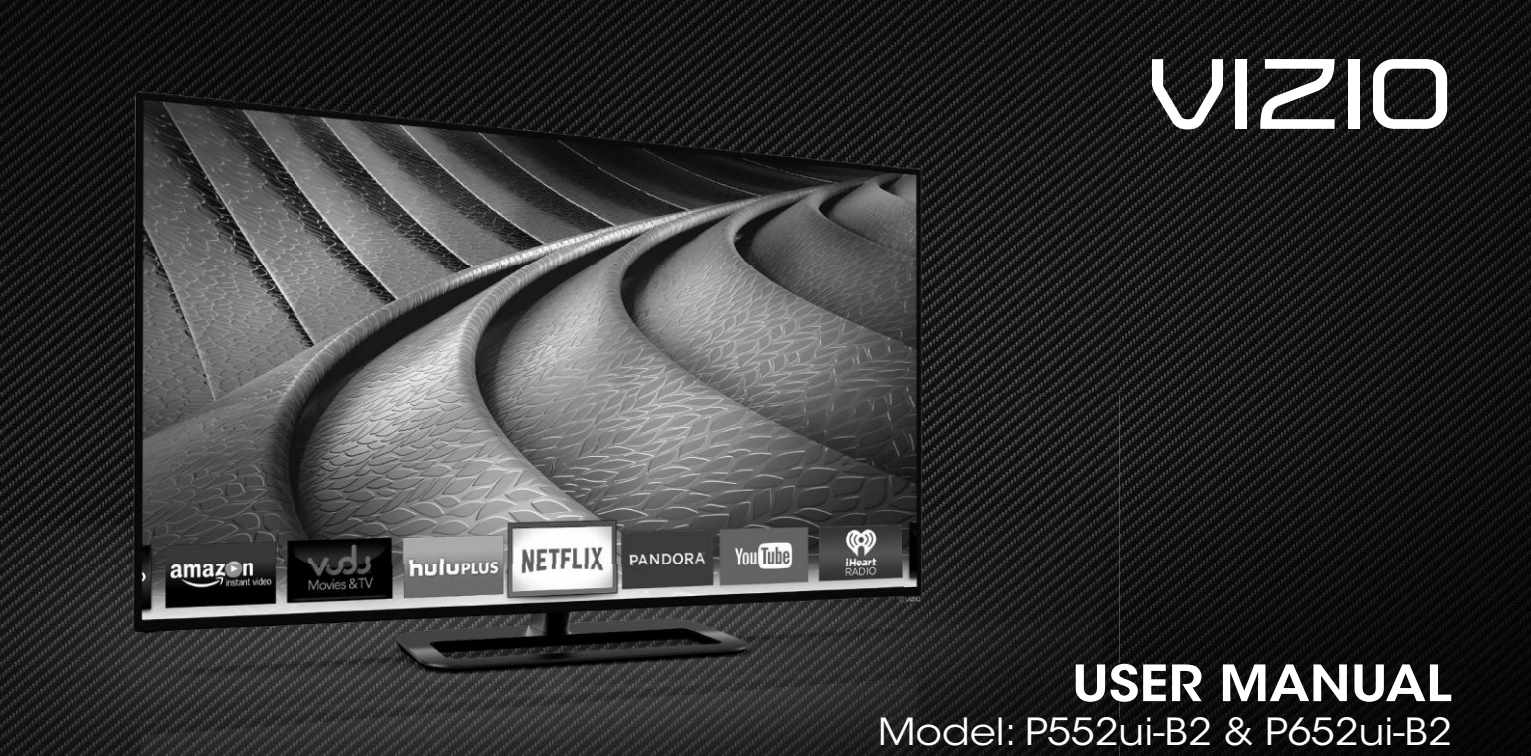

### Safety & Certification

#### THANK YOU FOR CHOOSING VIZIO

And congratulations on your new VIZIO HDTV.

To get the most out of your new VIZIO product, read these instructions before using your product and retain them for future reference. Be sure to inspect the package contents to ensure there are no missing or damaged parts.

#### PRODUCT REGISTRATION

To purchase or inquire about accessories and installation services for your VIZIO product, visit our website at www.VIZIO.com or call toll free at (877) 878-4946.

- We recommend that you either:
- Register your VIZIO product at www.VIZIO.com
- Complete and mail the enclosed registration card

#### Extended Warranties

For peace of mind, and to protect your investment beyond the standard warranty, VIZIO offers on-site extended warranty service<br>plans. These plans provide additional coverage during the<br>standard warranty period. To purchase an extended warranty service plan, visit www.VIZIO.com.

#### WHEN READING THIS MANUAL

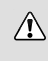

When you see this symbol, please read the accompanying important warning or notice. It is intended to alert you to the presence of important operating instructions.

When you see this symbol, please read the accompanying helpful tip.

#### IMPORTANT SAFETY INSTRUCTIONS

Your TV is designed and manufactured to operate within defined design limits. Misuse may result in electric shock or fire. To prevent<br>your TV from being damaged, the following instructions should<br>be observed for the installation, use, and maintenance of your<br>TV. Read the following saf

- To reduce the risk of electric shock or component damage, switch off the power before connecting other components to your TV.
- Read these instructions.
- Keep these instructions.
- Heed all warnings.
- Follow all instructions.
- Do not use this apparatus near water.
- Clean only with dry cloth.
- Do not block any ventilation openings. Install in accordance with the manufacturer's instructions.
- Do not install near any heat sources such as radiators, heat registers, stoves, or other apparatus (including amplifiers) that produce heat.
- Do not defeat the safety purpose of the polarized or<br>grounding-type plug. A polarized plug has two blades<br>with one wider than the other. A grounding type plug<br>has two blades and a third grounding prong. The wide<br>blade or
- Protect the power cord from being walked on or pinched particularly at plugs, convenience receptacles, and the point where they exit from the apparatus.
- Only use attachments/accessories specified by the manufacturer
- Use only with the cart, stand, tripod, bracket or table specified by the manufacturer, or sold<br>with the apparatus. When a cart is used, use<br>caution when moving the cart/apparatus<br>combination to avoid injury from tip-over.
- Unplug this apparatus during lightning storms or when unused for long periods of time.
- Refer all servicing to qualified service personnel. Servicing is required when the apparatus has been damaged in any way, such as when the power-supply cord or plug is damaged, liquid has been spilled or objects have fallen into the apparatus, the apparatus has been exposed to rain or moisture, does not operate normally or has been dropped.
- Unplug the power cord before cleaning your TV.
- When moving your TV from an area of low temperature to an area of high temperature, condensation may form in the housing. Wait before turning on your TV to avoid causing fire, electric shock, or component damage.
- A distance of at least three feet should be maintained between your TV and any heat source, such as a radiator, heater, oven, amplifier etc. Do not install your TV close to smoke. Operating your TV close to smoke or moisture may cause fire or electric shock.
- Slots and openings in the back and bottom of the<br>cabinet are provided for ventilation. To ensure reliable<br>operation of your TV and to protect it from overheating,<br>be sure these openings are not blocked or covered. Do<br>not ventilation is provided.
- Never push any object into the slots and openings on your TV cabinet. Do not place any objects on the top of your TV. Doing so could short circuit parts causing a fire or electric shock. Never spill liquids on your TV.
- Your TV should be operated only from the type of power source indicated on the label. If you are not sure of the type of power supplied to your home, consult your dealer or local power company.

ii

- Do not apply pressure or throw objects at your TV. This may compromise the integrity of the display. The manufacturer's warranty does not cover user abuse or improper installations.
- The power cord must be replaced when using different voltage than the voltage specified. For more information, contact your dealer.
- When connected to a power outlet, power is always flowing into your TV. To totally disconnect power, unplug the power cord.
- The lightning flash with arrowhead symbol within an<br>equilateral triangle is intended to dert the user to the<br>presence of un-isolated, dangerous voltage within the<br>inside of your TV that may be of sufficient magnitude to<br>co
- Do not overload power strips and extension cords. Overloading can result in fire or electric shock.
- The wall socket should be installed near your TV and easily accessible.
- Only power of the marked voltage can be used for your TV. Any other voltage than the specified voltage may cause fire or electric shock.
- Do not touch the power cord during lightning. To avoid electric shock, avoid handling the power cord during electrical storms.
- Unplug your TV during a lightning storm or when it will not be used for long period of time. This will protect your TV from damage due to power surges.
- Do not attempt to repair or service your TV yourself. Opening or removing the back cover may expose you to high voltages, electric shock, and other hazards. If repair is required, contact your dealer and refer all servicing to qualified service personnel.
- WARNING: Keep your TV away from moisture. Do not expose your TV to rain or moisture. If water penetrates into your TV, unplug the power cord and contact your dealer. Continuous use in this case may result in fire or electric shock.
- Do not use your TV if any abnormality occurs. If any smoke or odor becomes apparent, unplug the power cord and contact your dealer immediately. Do not try to repair your TV yourself.
- Avoid using dropped or damaged appliances. If your TV is dropped and the housing is damaged, the internal components may function abnormally. Unplug the power cord immediately and contact your dealer for repair. Continued use of your TV may cause fire or electric shock.
- Do not install your TV in an area with heavy dust or high humidity. Operating your TV in environments with heavy dust or high humidity may cause fire or electric shock.
- Follow instructions for moving your TV. Ensure that the power cord and any other cables are unplugged before moving your TV.
- When unplugging your TV, hold the AC/DC power<br>adapter, not the cord. Pulling on the power cord may<br>damage the wires inside the cord and cause fire or<br>electric shock. When your TV will not be used for an<br>extended period o
- To reduce risk of electric shock, do not touch the connector with wet hands.
- Insert batteries in accordance with instructions. Incorrect polarities may cause the batteries to leak which can damage the remote control or injure the operator. Do not expose batteries to excessive heat such as sunshine, fire or the like.
- 
- If any of the following occurs, contact the dealer: - The power cord fails or frays. - Liquid sprays or any object drops into your TV. - Your TV is exposed to rain or other moisture.<br>- Your TV is dropped or damaged in any way.<br>- The performance of your TV changes substantially.
- This apparatus shall not be exposed to dripping or splashing and no objects filled with liquids, such as vases, shall be placed on the apparatus.
- The mains plug or appliance coupler is used as the disconnect device, the disconnect device shall remain readily operable.
- CAUTION These servicing instructions are for use by<br>qualified service personnel only. To reduce the risk of<br>electic shock, do not perform any servicing other than<br>that contained in the operating instructions unless you are qualified to do so.
- The lightning flash with arrowhead symbol within an<br>pequilateral triangle is intended to alert the user to the<br>presence of uninsulated DANGEROUS VOLTAGE within the<br>product's enclosure that may be of sufficient magnitude<br>to  $\mathbb{A}$

iii

### TELEVISION ANTENNA CONNECTION PROTECTION

If an outside antenna/satellite dish or cable system is to be connected to the TV, make sure that the antenna or cable system is electrically grounded to provide some protection against voltage surges and static charges.

Article 810 of the National Electrical Code, ANSI/NFPSA 70,<br>provides information with regard to proper grounding of the<br>mast and supporting structure, grounding of the lead-in wire to<br>an antenna discharge unit, size of the

#### Lightning Protection

For added protection of the TV during a lightning storm or when it is left unattended or unused for long periods of time, unplug the TV from the wall outlet and disconnect the antenna or cable system.

#### Power Lines

Do not locate the antenna near overhead light or power circuits,<br>or where it could fall into such power lines or circuits. Remember,<br>the screen of the coaxial cable is intended to be connected to<br>earth in the building inst

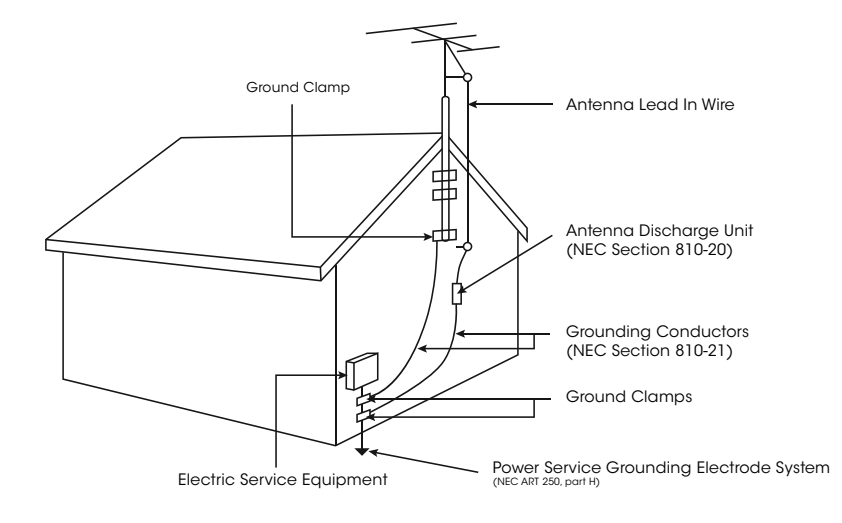

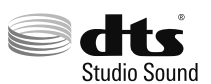

For DTS patents, see http://patents.dts.com.

Manufactured under license from DTS Licensing<br>Limited.DTS, the Symbol,&DTS and the Symbol together<br>are registered trademarks, and DTS Studio Sound is a<br>trademark of DTS, Inc. © DTS, Inc. All Rights Reserved.

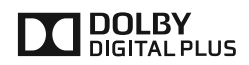

Manufactured under license from Dolby Laboratories. Dolby and the double-D symbol are trademarks of Dolby Laboratories.

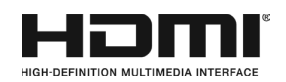

HDMI, the HDMI logo and High-Definition Multimedia Interface are trademarks or registered trademarks of HDMI Licensing LLC.

v

### Table Of Contents

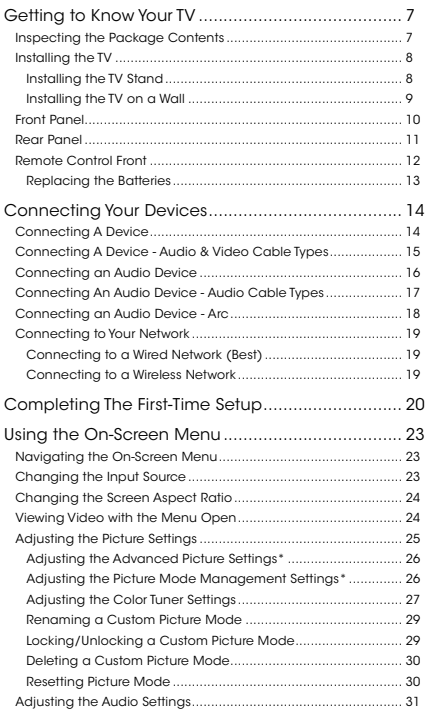

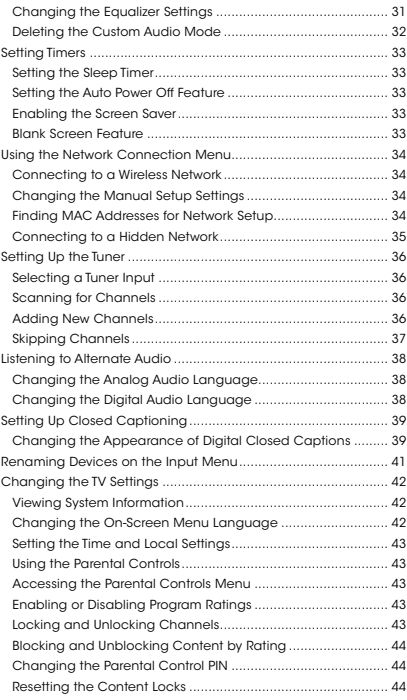

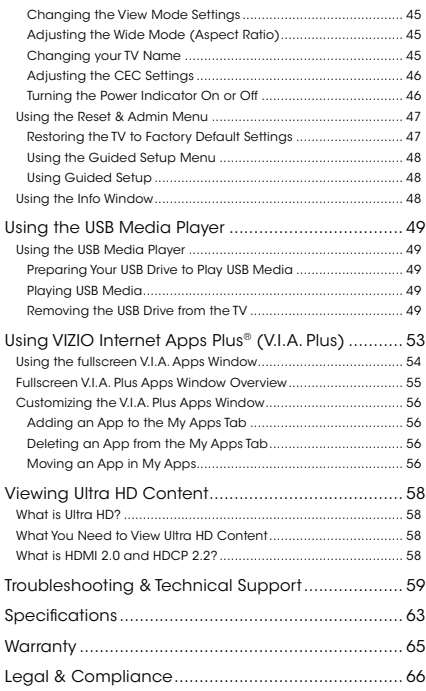

### Getting to Know Your TV

#### INSPECTING THE PACKAGE CONTENTS

Before installing your new TV, take a moment to inspect the package contents. Use the images below to ensure nothing is missing or damaged.

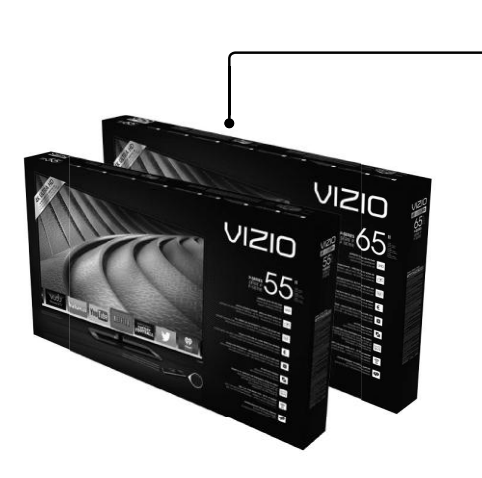

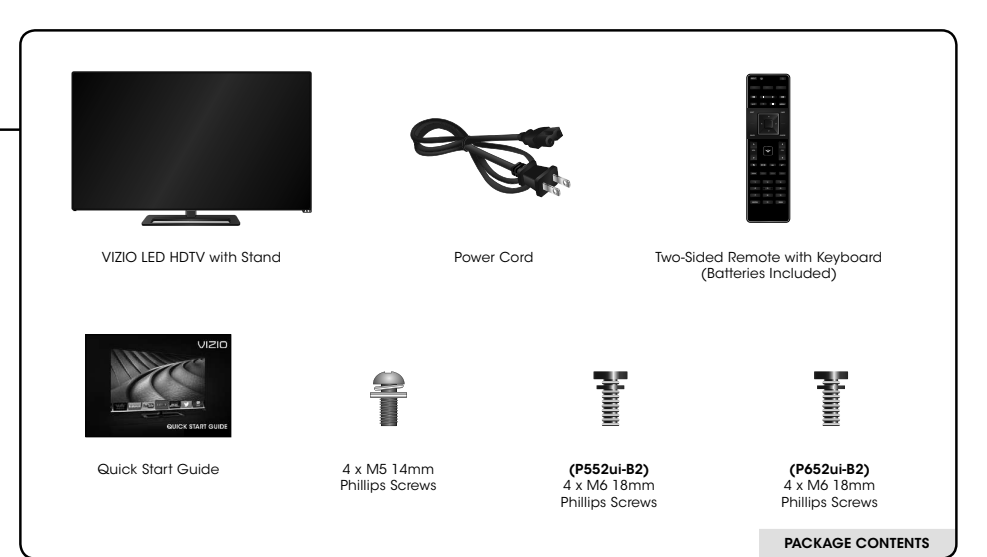

#### INSTALLING THE TV

After removing the TV from the box and inspecting the package contents you can begin installing the TV. Your TV can be installed in two ways:

- On a flat surface, using the included stand
- On a wall, using a VESA-standard wall mount (not included)

#### Installing the TV Stand

Your TV includes a stand designed to support the weight of the TV and keep it from falling over. However, the TV can still fall over if:

- It is placed on an uneven, unstable, or non-level surface • It is pushed, pulled, or otherwise improperly moved<br>• If an earthquake occurs and the TV is not properly
- If an earthquake occurs and the TV is not properly secured

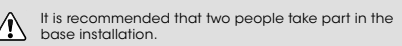

Place the TV screen-down on a clean, flat surface. To prevent scratches or damage to the screen, place the TV on a soft surface, such as carpet, rug, or blanket.

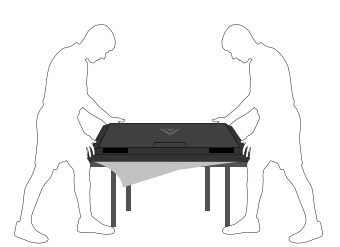

# $\overline{a}$  $\sim$

To install the base:

1. Align the neck piece with the bottom of the TV and slide it into place.

**For P552ui-B2:** Insert and tighten four (4) M6 18mm Phillips<br>screws into the back of the TV as shown.

**For P652ui-B2:** Insert and tighten four (4) M6 16mm Phillips<br>screws into the back of the TV as shown.

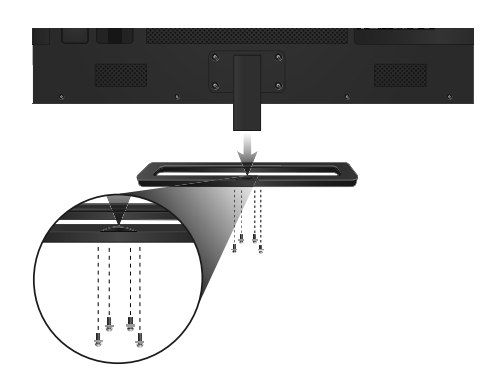

2. Align the base with the neck.

Insert and tighten five (5) M5 14mm Phillips screws into the bottom of the base as shown.

3. When you are finished, place the TV on a stable, level surface.

#### Installing the TV on a Wall

To mount your TV on a wall, you will need a wall mount. Consult the information below to find the appropriate mount for your TV model:

Installing a TV on a wall requires lifting. To prevent injury or damage to the TV, ask someone to help you.

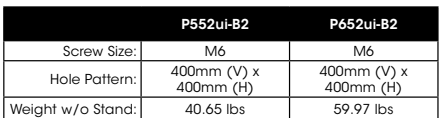

Be sure the mount you choose is capable of supporting the weight of the TV. After you have determined that you have the correct mount for your TV, you can begin the installation.

To install your TV on a wall:

- 1. Disconnect any cables connected to your TV.
- 2. Place the TV face-down on a clean, flat, stable surface. Be sure the surface is clear of debris that can scratch or damage the TV.
- 3. Remove the base and neck by loosening and removing the screws.
- 4. Attach your TV and wall mount to the wall, carefully following the instructions that came with your mount.

Use only with a UL-listed wall mount bracket rated for the weight/load of this TV.

Ï, For some wall mounts, you may want to use cables with right-angle connectors. This allows the TV to rest closer to the wall.

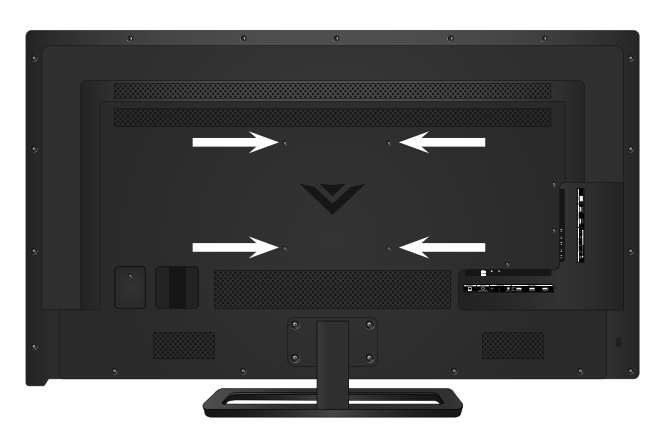

WALL-MOUNT SCREW LOCATIONS

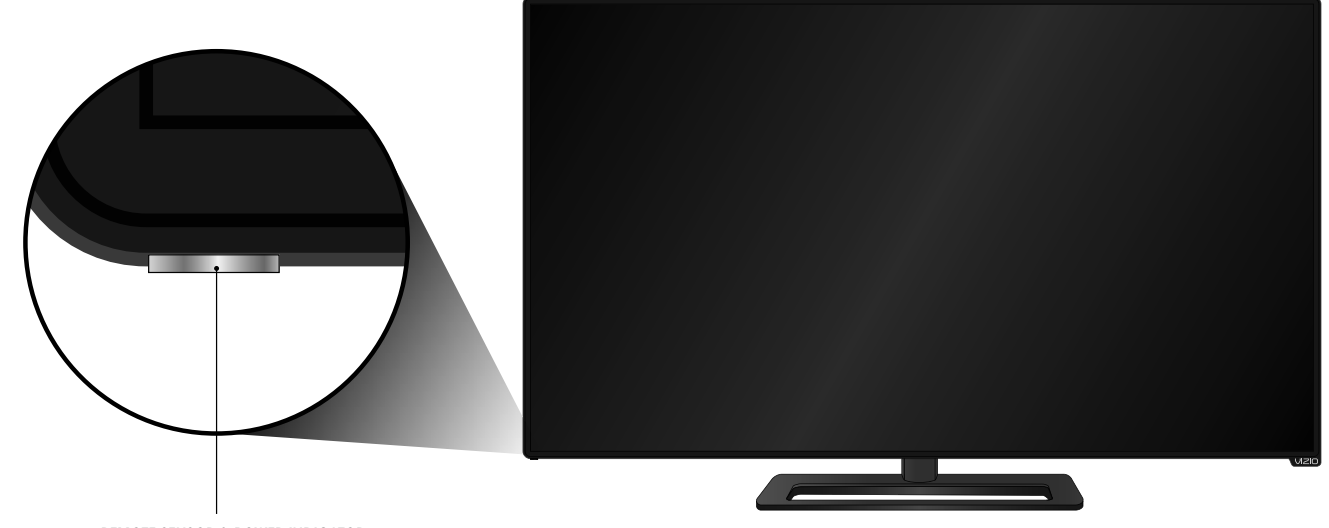

**REMOTE SENSOR & POWER INDICATOR**<br>When using the remote, aim it directly at this sensor. The power indicator flashes on when the TV turns on, then goes out after several seconds.<br>To keep the power indicator on as long as the TV is on, see *Turning the Power Indicator On or Off on page 46.* 

FRONT PANEL

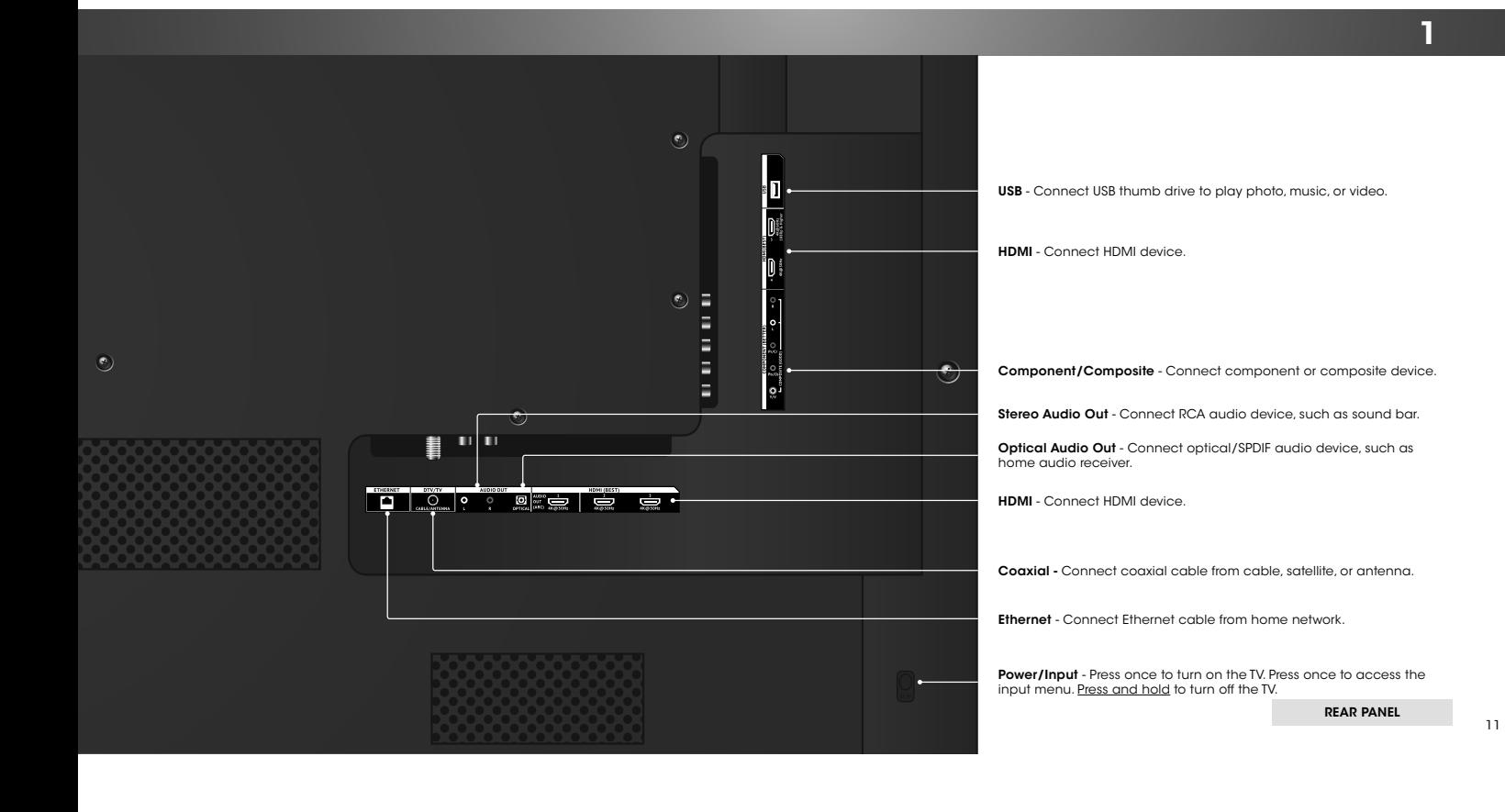

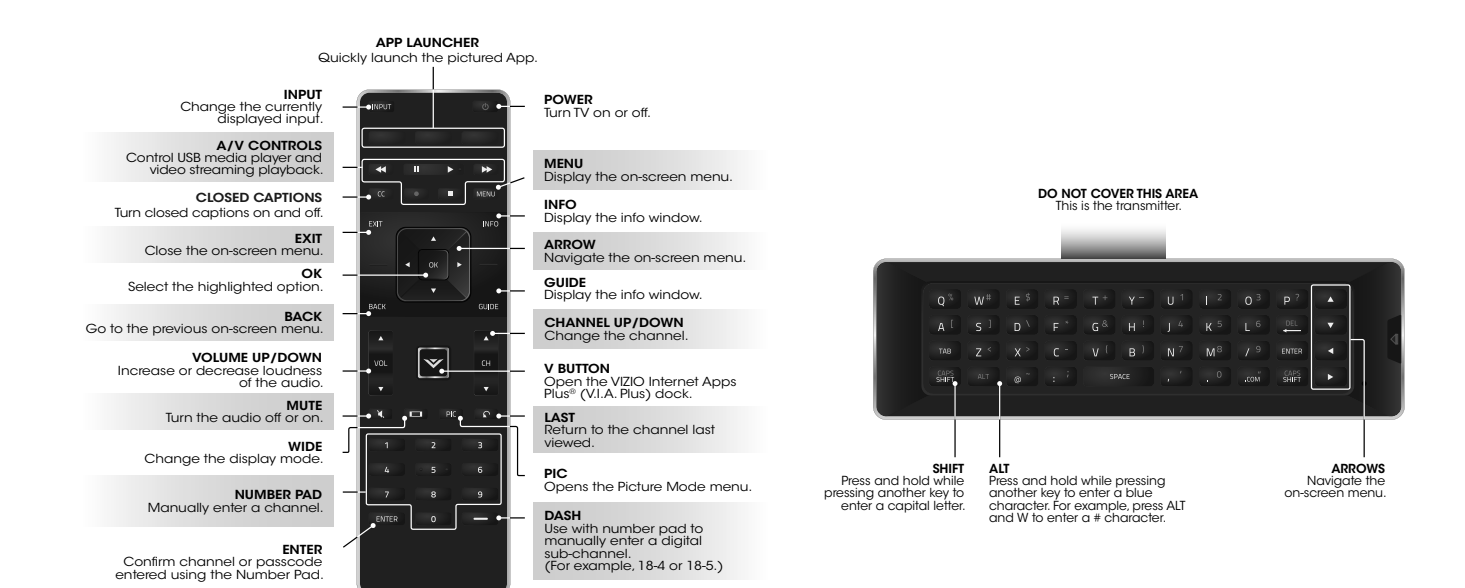

REMOTE CONTROL

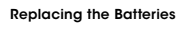

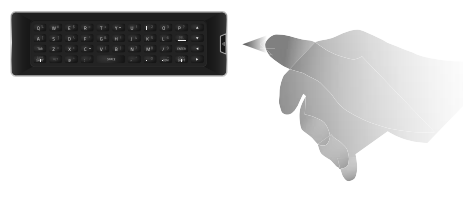

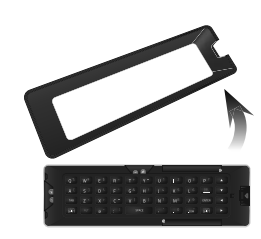

2. Remove the battery cover. 4. Replace the battery cover.

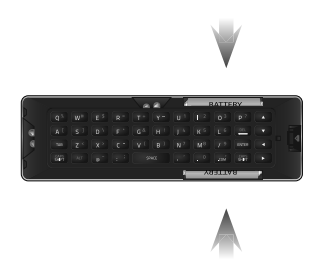

1. Press in on the button on the rear of the remote. Was the remote on transference into the button on the rem<br>(+) that the the (+) and (-) symbols inside the butter of the the the the the the the total changes into the<br>dn

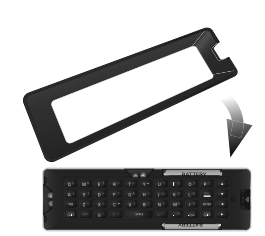

### Connecting Your Devices 2

#### CONNECTING A DEVICE

Your TV can be used to display output from most devices.

1. Verify that your device has a video port that matches an available port on the TV (HDMI, Component, etc.).

- 2. Turn the TV and your device off.
- 3. Connect the appropriate cable (not included) to the TV and the device.
- 4. Turn the TV and your device on. Set the TV's input to match the connection you used (HDMI-1, HDMI-2, etc.).

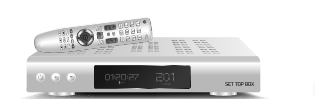

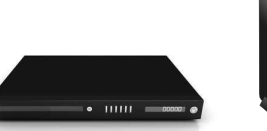

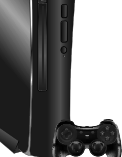

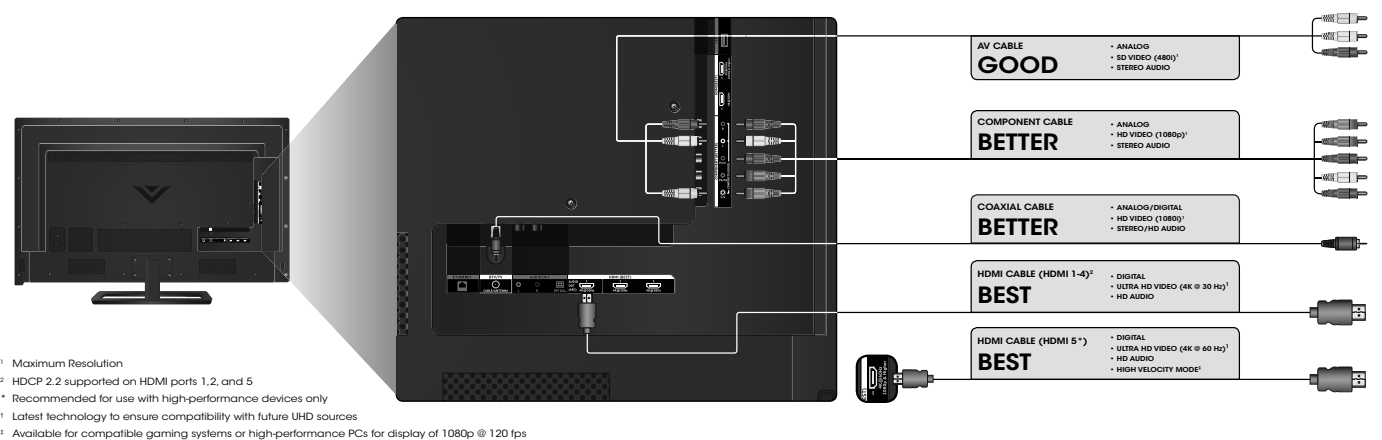

- 
- 
- 

#### CONNECTING A DEVICE - AUDIO & VIDEO CABLE TYPES

#### AV CABLE

AV cables (or Composite cables) are the<br>traditional way of connecting your devices<br>to your TV. Video signals are sent over the<br>yellow connector while audio is sent over<br>the red and white connectors.

- Video Resolutions up to 480i
- Analog Connection
- Audio and Video Signals

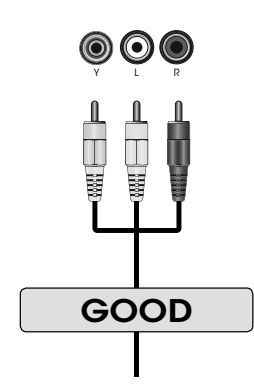

\* High-Speed HDMI cable required for UHD resolutions 15

#### COAXIAL CABLE

Coaxial cables are the traditional way of connecting antennas and cable television signals to your TV. Coaxial cables carry both audio and video signals through a single connector.

- HD Video Resolutions up to 1080i
- Analog Connection
- Audio and Video Signals

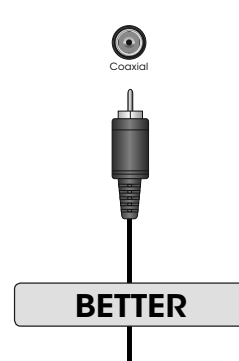

#### COMPONENT CABLE

Component cables are designed to carry high<br>definition video signals along with additional<br>audio connections. Colors are delivered with<br>color information split up three different ways<br>over three connectors for video (separ

- HD Video Resolutions up to 1080i
- Analog Connection
- Audio and Video Signals

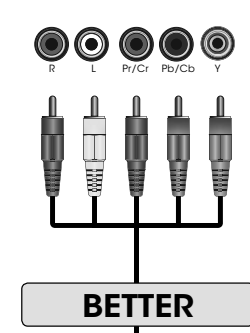

#### HDMI CABLE

HDMI is the intelligent, all-digital interface<br>that delivers both dazzling quality and<br>unmatched ease of use. HDMI technology<br>transmits crystal-clear digital video along with<br>multi-channel surround audio. HDMI-connected<br>de

- HD Video Resolutions up to UHD\*
- HD Audio
- Digital Connection<br>• Audio and Video Si • Audio and Video Signals
- 

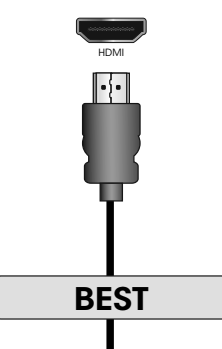

#### CONNECTING AN AUDIO DEVICE

Your TV can output sound to an audio device, such as a receiver or sound bar.

- 1. Verify that your device has a audio port that matches an available port on the TV (Optical, RCA, etc).
- 2. Turn the TV and your audio device off.
- 3. Connect the appropriate cable (not included) to the TV and the device.
- 4. Turn the TV and your device on.

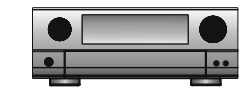

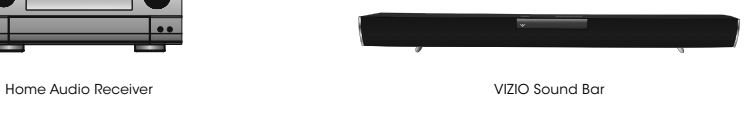

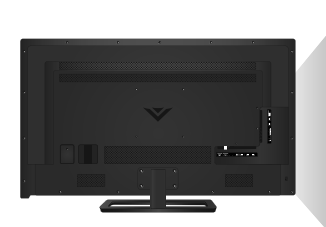

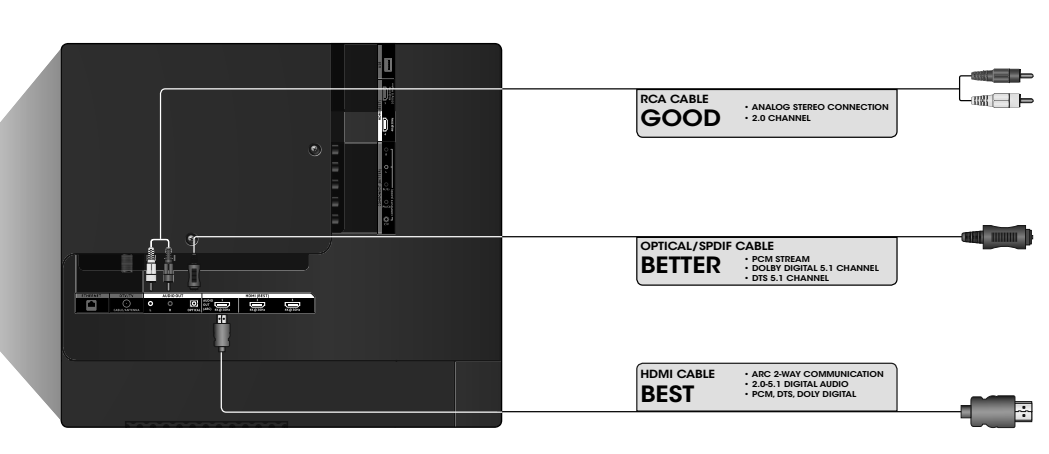

#### CONNECTING AN AUDIO DEVICE - AUDIO CABLE TYPES

#### RCA CABLE

RCA cables (or Composite cables) are the traditional way of connecting your devices to your audio device. Audio signals are sent over the red and white connectors.

- Quality Stereo Connection
- 2.0 Channel
- Analog Connection
- Audio Signal Only

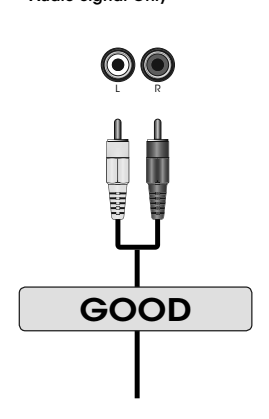

OPTICAL/SPDIF CABLE

Optical/SPDIF cables transmit audio signals as pulses of light through a cable made of plastic fibers. Audio signals are digitally transmitted between devices.

- PCM Stream (Lossless)
- Dolby Digital 5.1 Channel
- DTS 5.1 Channel
- Digital Connection
- Audio Signal Only

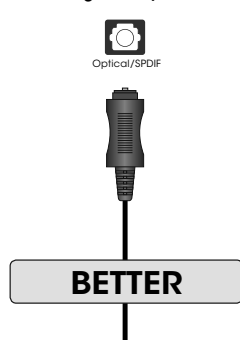

#### HDMI CABLE

HDMI technology framsmis crystal-clear digital<br>multi-channel surround audio through a single<br>HDMI cable. Audio Return Channel-enabled<br>(ARC) TVs allow audio to be sent over an alleady<br>connected HDMI cable. eliminating the n

- CEC 2-way Communication (Auto setup)
- PCM, DTS, Dolby Digital
- 2.0 5.1 Scaleable Lossless Digital Audio Connection

• Audio and Video Signals

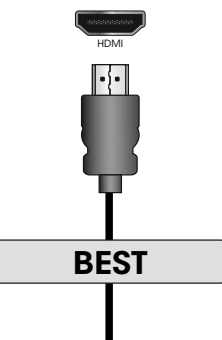

#### CONNECTING AN AUDIO DEVICE - ARC

### WITHOUT HDMI ARC Without an HDMI ARC setup, your TV will transmit audio signal from the built-in tuner and VIA apps to your home audio receiver through a separate audio connection. Your TV<br> **H**<br> **H**<br> **H** Ö  $\hat{\tau}$ Γ↓ HDMI Cable RCA (Audio) ŋ ¢ Ī Your Home Audio Receiver Ű  $\uparrow$ HDMI Cable Q **Water Cours Blu-Ray Player**

### WITH HDMI ARC With an HDMI ARC setup, the audio connection between<br>yourTV and Home Audio Receiver can be removed.The HDMI<br>cable will transmit audio signal to and from your TV with an<br>all-digital audio/video connection. Your TV Ö  $\hat{\mathbf{r}}$ HDMI Cable r. To Your Home Audio Receiver Ü

Ô **Your Blu-Ray Player** 

 $\hat{\mathbf{T}}$ 

HDMI Cable

#### CONNECTING TO YOUR NETWORK

Your TV is Internet-ready. It can be connected to your home network with a Wired or Wireless connection.

#### Connecting to a Wired Network (Best)

- 1. Connect an Ethernet cable to your router and to the Ethernet port on the back of the TV. See below.
- 2. Use the Guided Network Setup to configure the TV. See Using Guided Setup on page 48.

#### Connecting to a Wireless Network

- 1. Ensure you have a router or modem broadcasting as high-speed wireless signal (802.11n recommended).
- 2. Use the Guided Network Setup to configure the TV. See Using the Guided Setup Menu on page 48.

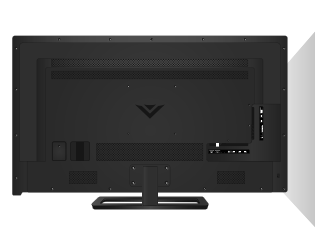

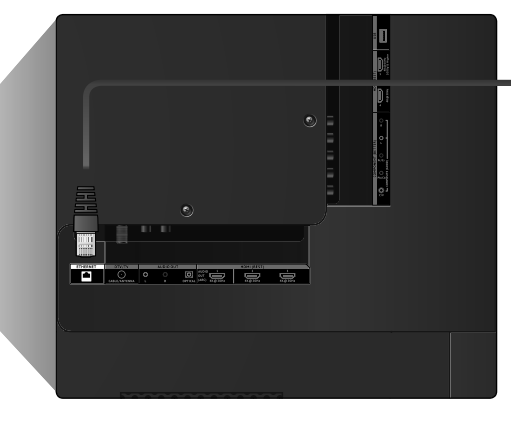

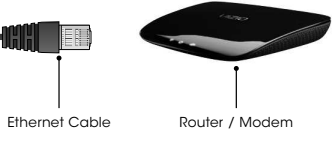

### **Completing The First-Time Setup 3 and 20 years of the Completing The First-Time Setup 3 3 3 April 20 years 4 and 3 April 20 years 4 and 3 and 3 years 4 and 3 years 4 and 4 and 4 and 4 and 4 and 4 and 4 and 4 and 4 and 4 a**

The first time you turn on the TV, the Setup App will guide you through each of the steps necessary to get your TV ready for use.

Before you begin the first-time setup:

- Your TV should be installed and the power cord should be connected to an electrical outlet.
- Your devices should be connected.
- If you have a wireless network, have the network password ready.
- If you are connecting to your network with an Ethernet cable, connect it to the Ethernet port on the TV.

To complete the first-time setup:

1

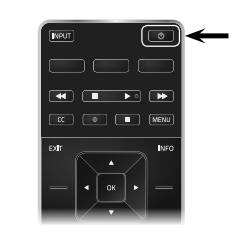

Press the **Power** button on the remote. The TV powers on and the Setup App starts.

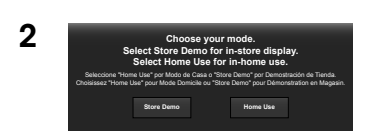

Use the Arrow buttons on the remote to highlight Home Use and press OK.

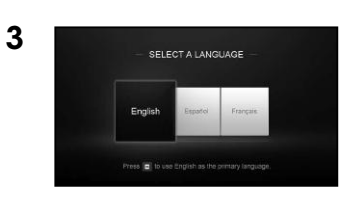

Use the **Arrow** buttons on the remote to highlight<br>your language of preference and press **OK**.

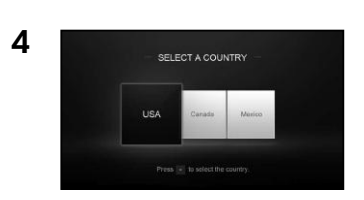

Use the **Arrow** buttons on the remote to highlight your country, and then press OK.

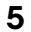

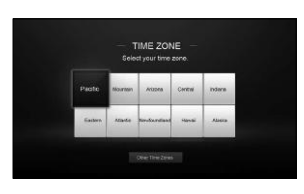

Select your time zone and press OK.

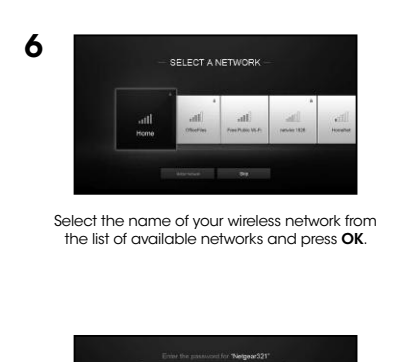

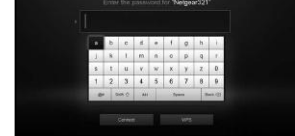

Enter the network password using the keyboard on<br>the remote, then highlight **Connect** and press **OK**.

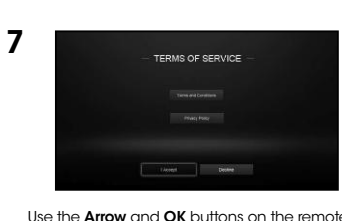

Use the Arrow and OK buttons on the remote to review the Terms Of Service and Privacy Policy. When you are finished, highlight **I Accept**<br>and press **OK**.

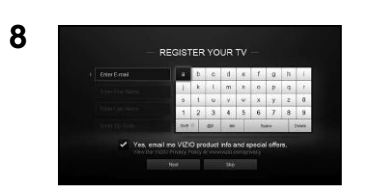

Enter your E-mail Address, First Name, Last Name, and Zip Code using the keyboard on the remote. Highlight Next and press OK.

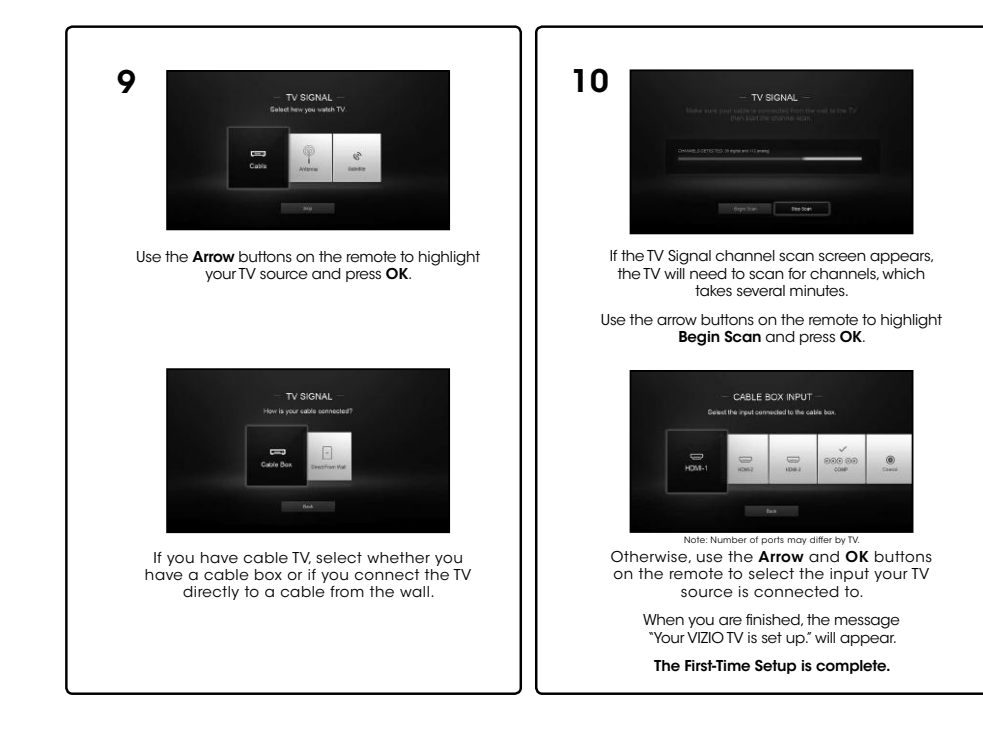

### Using the On-Screen Menu

Your TV features an easy-to-use on-screen menu.

To open the on-screen menu, press the MENU button on the remote. You can also open the on-screen menu by pressing the<br>VIA button and selecting **HDTV Settings** from the VIA Dock, then pressing OK.

From this menu, you can: • Adjust the Picture settings

• Set up Devices • Adjust TV settings

• Adjust the Audio settings<br>• Setting the Sleep Timers • Setting the Sleep Timers<br>• Adjust the Network setting • Adjust the Network settings • Adjust the Tuner settings Set up Closed Captioning • Access the Guided Setup • Access the User Manual **VIZIO** TV SETTINGS Picture Audio Timers Network Tuner Closed Captions Devices System Guided Setup User Manual

 $\square \vee \circ$ 

#### NAVIGATING THE ON-SCREEN MENU

To open the on-screen menu, press the MENU button on the remote. Use the **Arrow** buttons to highlight<br>a menu option, and press the **OK**<br>button to select that option. ·O  $\boxed{\mathbf{v}}$ Ï, While navigating the on-screen menu, you can press the **BACK** button at any time to return to the previous menu screen. The **EXIT** button will close the on-screen menu.

#### CHANGING THE INPUT SOURCE

External devices such as DVD players, Blu-ray Players, and video game consoles can be connected to your TV. To use one of these devices with your TV, you must first change the input source using the Input menu.

- To change the input source:
- 1. Press the **INPUT** button on the remote. The Input menu is displayed.
- 2. Use the **Up/Down Arrow** buttons<br>or the **INPUT** button on the<br>remote to highlight the input<br>you wish to view and press **OK**.<br>The selected input is displayed.

 $\blacksquare$ HDMI-1  $\bigoplus_{\text{HDMI-2}}$  $\bigcirc$  $Input Name \longrightarrow HDM1-3$  $\blacksquare$ HDMI-4

Note: Inputs may vary by TV.

000<br>COMP

 $^{\frac{8+3}{1}}$ TV

4

You change the input names that appear on the io estable Input menu to make your devices easy to recognize. See Renaming Devices on the Input Menu on page 41 for more information.

#### CHANGING THE SCREEN ASPECT RATIO

The TV can display images in five different modes: Normal, Stretch, Panoramic, Wide, and Zoom. Each mode displays the<br>picture differently.See the next page for examples. See Adjusting<br>the Wide Mode (Aspect Ratio) on page 45 for an alternate<br>way of adjusting the screen aspect ratio

To change the screen aspect ratio:

- 1. Press the  $\Box$  button on the remote.
- 2. Use the **Arrow** buttons to highlight the aspect ratio you<br>wish to view and press **OK**.

• Normal preserves the content's original aspect ratio. Since the 4:3 aspect ratio is not large enough to fill the TV's screen, black bars are added to the left and right of the display image.

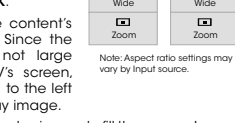

Panoramic

 $\overline{B}$ 

Normal

 $\blacksquare$ 

Normal

 $\blacksquare$ 

 $\blacksquare$ 

- Stretch expands the display image to fill the screen. Images may appear wider than intended. If you are watching<br>widescreen (1.85:1 or 2.35:1) content, black bars will still<br>appear on the top and bottom of the display image. **This** option is only available when the TV is displaying a 720p/1080i source.
- Panoramic expands the display image to fill the screen. Images may appear wider than intended. If you are<br>watching widescreen (1.85:1 or 2.35:1) content, black<br>bars will still appear on the top and bottom of the display<br>image. **This option is only available when the TV is**<br>**dis**
- Wide stretches a 4:3 aspect ratio picture to the edges of<br>the screen. Since the picture is being stretched, the display<br>image may appear distorted. If the program is already<br>formatted for widescreen viewing (1.85:1 or 2. display image.
- Zoom expands images with black bars to fit the screen.

#### VIEWING VIDEO WITH THE MENU OPEN

When the on-screen menu opens, it covers the left-hand portion of the picture. The picture can be displayed in three different ways:

- Full-sized and centered on the screen (Overlay) The left-hand partian of the picture covered by the menu left-hand portion of the picture covered by the me
- Resized to fit (Viewport) The entire picture is visible in the space to the right of the menu.
- Full-sized and aligned to the right edge of the menu (Centered Overlay) The picture extends off of the right side of the screen.

**VIZIO**

To change the position of the picture while the on-screen menu is displayed:

- 1. Use the Arrow buttons on the remote to highlight **Resize** Video.
- 2. Press OK to cycle through the three display methods.
- 3. Press the Up Arrow button on the remote to the menu.
- 4. See Changing the View Mode Settings on page 45 for an alternate method of adjusting the video.

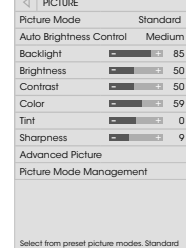

 $\bullet$ 

picture mode meets ENERGY STAR® requirements. For the best picture, use Calibrated mode. To reduce video delay (lag) when gaming, use Game mode.

 $\begin{array}{|c|c|c|}\hline \text{m} & \text{m} & \text{m} \\\hline \end{array}$ 

**Tip:** The aspect ratio cannot be changed for Ultra HD<br>content or for any video content on HDMI-5. io.

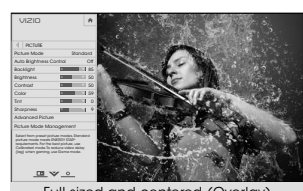

Full-sized and centered (Overlay)

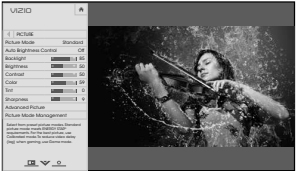

Resized to fit (Viewport)

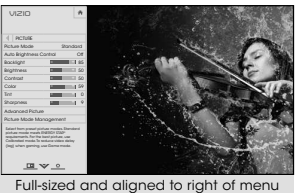

(Centered Overlay)

#### ADJUSTING THE PICTURE SETTINGS

Your TV display can be adjusted to suit your preferences and viewing conditions.

Changes made while any preset picture mode is selected are automatically saved as a new custom picture mode (see Custom Picture Modes on pages 28 through 29). Automatically-created custom iO. picture modes are given generic names, beginning with "Custom 1."

#### To adjust the picture settings:

- 1. Press the MENU button on the remote. The on-screen menu is displayed.
- 2. Use the Arrow buttons on the remote to highlight Picture and press OK. The PICTURE menu is displayed.
- 3. Use the Arrow buttons on the remote to highlight **Picture<br>Mode**, then use the **Left/Right<br>Arrow** buttons to change the<br>picture mode:
	- Standard mode sets the various picture settings to values that meet ENERGY STAR® requirements.
	- Calibrated mode sets the picture settings to values ideal for watching TV in a brightly-lit room.
	- Calibrated Dark mode sets the picture settings to values ideal for watching TV in a dark room.
	- Vivid mode sets the picture settings to values that produce a brighter, more vivid picture.
	- Game mode reduces throughput delays and optimizes the picture settings for displaying game console output.
	- Computer mode optimizes the picture settings for displaying computer output.

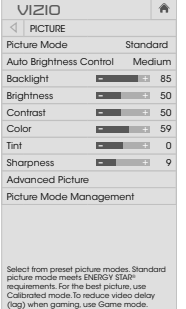

(lag) when gaming, use Game mode.

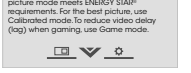

- Color Adjusts the intensity of the picture colors. • Tint - Adjusts the hue of the picture. This setting is useful in adjusting the flesh tones in the picture. If flesh appears too orange, reduce the level of color before adjusting tint.
	- Sharpness Adjusts the edge sharpness of picture elements. It can be used to sharpen non-HD (high definition) content; however, it will not produce detail that does not otherwise exist.

4. To manually change each of the picture settings, use the **Up/Down Arrow** buttons on the remote to highlight that picture setting, then use the **Left/Right Arrow** buttons to adjust the setting:

• Auto Brightness Control - The auto brightness control detects the light levels in the room and automatically adjusts the backlight for the best picture. Select Off, Low, Medium, or High. **Backlight** - Adjusts the LED brightness to affect the overall brilliance of the picture. Backlight cannot be adjusted when starting from some picture modes. **Brightness** - Adjusts the black level of the picture. When this setting is too low, the picture may be too dark to distinguish details. When this setting is too high, the picture may appear faded or washed out. • Contrast - Adjusts the white level of the picture. When this setting is too low, the picture may appear dark. When this setting is too high, the picture may appear faded or washed out. If the setting is too high or too low, detail may be difficult to distinguish in dark or bright areas of the picture.

5. When you have finished adjusting the picture settings, press the EXIT button on the remote.

#### Adjusting the Advanced Picture Settings\*

- To adjust the advanced picture settings:
- 1. From the PICTURE menu, use<br>the **Arrow** buttons to highlight More, and then press OK.
- 2. Use the Arrow buttons to highlight **Advanced Picture**,<br>and then press **OK**. The<br>ADVANCED PICTURE menu is displayed.
- 3. Use the Arrow buttons to highlight the setting you wish<br>to adjust, then press the **Left/**<br>**Right Arrow** buttons to change the setting:
	- Color Temperature Adjusts the 'warmness' and 'coolness' of the white areas
	- of the picture. Select **Cool,**<br>**Normal,** or **Computer**. • Cool produces a
	- $\blacksquare \vee \circ$ blue-hued picture. • Computer optimizes the picture for use as a

**VIZIO**

ADVANCED PICTURE Color Temperature Cool Black Detail Medium Active LED Zones On Smooth Motion Effect Medium Clear Action Off Reduce Signal Noise Low Reduce Block Noise Low<br>Game Low Latency Off Game Low Latency Picture Size & Position<br>Film Mode Auto Gamma 2.1

 $\rightarrow$ 

- PC monitor. Normal is optimized for television viewing.
- Black Detail Adjusts the average brightness of the picture to compensate for large areas of brightness.<br>Select Off, Low, Medium, or High.
- Active LED Zones Dynamically improves the contrast ratio of the picture by adjusting the backlight. The adjustment is controlled by the content on the screen. Select **On** or **Off**.

- estimation/motion compensation, which suppresses<br>motion judder, or "stuttering" of the image when the<br>camera moves across a scene horizontally. Select **Off,<br>Low, Medium**, or **High**. • Clear Action - Reduces blur in scenes with fast action. Some sensitive viewers may notice flicker. Select On or Off.
	- Reduce Signal Noise Diminishes artifacts in the image caused by the digitizing of image motion content. Select<br>**Off, Low, Medium,** or **High**.

**Smooth Motion Effect** - Activates Smooth Motion motion

- Reduce Block Noise Reduces pixelation and distortion for mpeg files. Select Off, Low, Medium, or High.
- Game Low Latency Select On to reduce video delay (lag) when gaming.
- Picture Size Increase or decrease the vertical and horizontal size of the displayed picture. Use the Left/ Right Arrow buttons to adjust the horizontal size of the displayed picture. Use the Up/Down Arrow buttons to adjust the vertical size of the displayed picture. Press the<br>**OK** button when you are finished.
- Picture Position Adjust the vertical and horizontal<br>positions of the picture to ensure the image is centered<br>and completely fills the screen. Use the Left/Right Arrow<br>buttons to adjust the horizontal position of the di picture. Use the Up/Down Arrow buttons to adjust the vertical position of the displayed picture. Press the **OK**<br>button when you are finished.
- Film Mode Optimizes the picture for watching film. Select **Auto** or Off.
- Gamma Set the shape of the Gamma curve. Use lower Gamma values for bright room conditions, and higher values when it's dark.
- 4. When you have finished adjusting the Advanced Picture Settings, press the EXIT button on the remote.

#### Adjusting the Picture Mode Management Settings\*

Picture Mode Management Settings allow you to make precise adjustments to the picture and to create picture modes to save groups of picture settings.

The Color Tuner, 11 Point White Balance, and test  $\Delta$ patterns allow technicians to manually calibrate the TV. Calibration requires specialized training, an input with precisely set colors, and a specialized light meter.

To adjust the Picture Mode Management settings:

1. From the PICTURE menu, use the **Arrow** buttons to highlight **Picture<br>Mode Management**, and then<br>press **OK**.The PICTURE MODE<br>MANAGEMENT menu is displayed.

# 2. Use the **Arrow** buttons to<br>highlight the setting you wish<br>to adjust, then press **OK** to<br>change the setting:

- Color Tuner Adjust the HSB color and 11-point white balance, and display calibration test pattern.
- Save Picture Mode Save a custom picture mode
- Rename Picture Mode Rename a custom picture
- nen iun
- Lock Picture Mode Prevent changes to custom picture modes.
- Unlock Picture Mode Allow changes to custom picture modes.
- Delete Picture Mode Delete a custom picture mode. Inputs assigned to that custom picture mode will be set to Calibrated picture mode.
- Reset Picture Mode Resets the picture mode settings to factory default values. This reset only affects the current input. \* Not available on HDMI input 5 26

**VIZIO** PICTURE MODE MANAGEMENT Color Tuner Save Picture Mode Rename Picture Mode Lock Picture Mode Delete Picture Mode Reset Picture Mode

Adjusting the Color Tuner Settings<br>The Color Tuner settings allow you to adjust the HSB color and<br>11 point white balance, turn color channels off for testing, and<br>display color bar, flat, and ramp test patterns. To adjust the HSB color settings:

1. From the PICTURE MODE MANAGEMENT menu, use the **Arrow**<br>buttons to highlight **Color Tuner**, and then press **OK**.The

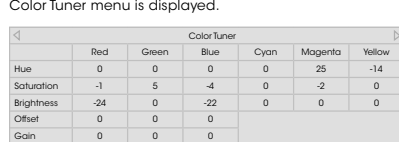

- 2. Use the Arrow buttons on the remote to highlight the Hue, Saturation, Brightness, Offset, or Gain of the color you wish to adjust. Press the OK button.
- 3. Use the Left/Right Arrow buttons to adjust the value. When you are finished press the OK button to save the setting.
- 4. When you are finished adjusting the color tuner settings, press the EXIT button.

To turn color channels off and on:

1. From the PICTURE MODE MANAGEMENT menu, use the **Arrow** buttons to highlight **Color Tuner**, and then press **OK**. The<br>Color Tuner menu is displayed.

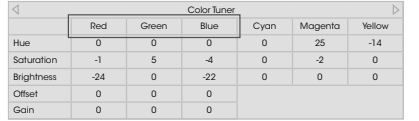

- 2. Use the **Arrow** buttons on the remote to highlight **Red**, **Green**, or **Blue**.
- 3. Press the OK button to turn the color channel off or on. An X appears over a color channel that has been turned off.
- 4. Use the Arrow buttons to highlight another color channel to turn off or on. Only two color channels can be turned off at the same time.
- 5. When you are finished with the color channels, press the EXIT button.

To adjust the 11 Point White Balance settings:

1. From the Color Tuner menu, use the **Arrow** buttons to highlight **Color Tuner**, and then press the **Left/Right** Arrow<br>buttons until the 11 Point White Balance menu is displayed.

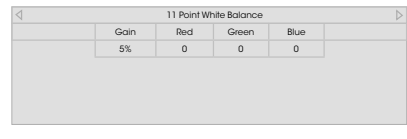

- 2. Use the **Arrow** buttons on the remote to highlight the **Gain**<br>and **Color values** you wish to adjust. Press the **OK** button<br>and use the **Left Right Arrow** buttons to adjust the value<br>When you are finished press the **OK** setting.
- 3. When you are finished, press the EXIT button.

To show or hide the SMPTE Test Pattern:

1. From the Color Tuner menu, use the Arrow buttons to highlight **Color Tuner**, and then press the **Left/Right** Arrow<br>buttons until the SMPTE Test Pattern menu is displayed.

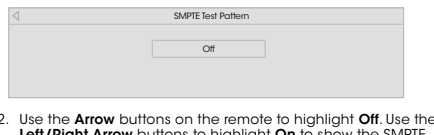

2. Use the **Arrow** buttons on the remote to highlight **Of**f. Use the Left **/Right Arrow** buttons to highlight **On** to show the SMPTE Pattern.  $-$ 

To hide the SMPTE Test Pattern, use the Left/Right Arrow buttons to highlight Off.

3. When you are finished, press the EXIT button.

- To show or hide the Flat Test Pattern:
- 1. From the Color Tuner menu, use the Arrow buttons to highlight **Flat Test Pattern**, and then press the **Left/Right**<br>Arrow buttons until the Flat Test Pattern menu is displayed.

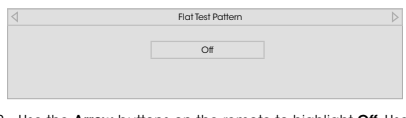

2. Use the **Arrow** buttons on the remote to highlight **Off**. Use<br>the **Left/Right Arrow** buttons to select the percentage<br>brightness for the flat test pattern. Selecting a percentage<br>immediately shows the flat pattern at th

—or—

- To disable the Flat Test Pattern, use the **Left/Right Arrow**<br>buttons to highlight **Off**.
- 3. When you are finished, press the EXIT button.

To show or hide the Ramp Test Pattern:

1. From the Color Tuner menu, use the Arrow buttons to highlight **Color Tuner**, and then press the **Left/Right** Arrow<br>buttons until the Ramp Test Pattern menu is displayed.

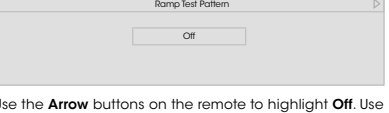

2. Use the **Arrow** buttons on the remote to highlight **Off**. Use the **Left/Right Arrow** buttons to select the color for the ramp rest pattern. Selecting a color immediately shows that color ramp.

 $-$ or $-$ 

To hide the Ramp Test Pattern, use the **Left/Right Arrow**<br>buttons to highlight **Off**.

3. When you are finished, press the EXIT button.

#### Renaming a Custom Picture Mode

Automatically-created custom picture modes are given generic names, beginning with "Custom 1", but you can rename custom picture modes to make them easy to remember.

**VIZIO** RENAME PICTURE MODE

 $c \mid d \mid e \mid f \mid g \mid h \mid i$ j k l m n o p q r s t u v w x y z 0 1 2 3 4 5 6 7 8 9 .<sup>@#</sup> ↑ Öêí Space

 $\sqrt{2}$ 

 $\vert \star$ 

Custom 1\_

<sub>Do</sub>

To rename a custom picture mode:

- 1. Set the Picture Mode to an existing custom setting. See Adjusting the Picture Settings on page 25.
- 2. From the PICTURE MODE<br>
MANAGEMENT menu, use the<br> **Arrow** buttons to highlight<br> **Rename Picture Mode**, and<br>
then press **OK**. The RENAME<br>
PICTURE MODE menu is displayed.
- 3. Use the Arrow buttons to enter a custom name using the keyboard on the remote.
- 4. Highlight Done and press OK.
- 5. Press the EXIT button to exit the menu screens.

#### Locking/Unlocking a Custom Picture Mode

Custom picture modes can be locked/unlocked with a unique PIN to prevent accidental changes to their settings.

To lock all custom picture modes:

- 1. From the PICTURE MODE<br>
MANAGEMENT menu, use the<br> **Arrow** buttons to highlight **Lock<br>
Picture Mode**, and then press<br> **OK.** The LOCK PICTURE MODE<br>
menu is displayed.
- 2. Use the Number Pad on your remote to enter a unique 4-digit PIN.
- 3. Highlight Save and press OK.
- 4. Press the EXIT button to exit the menu screens.

To unlock all custom picture modes:

- 1. From the PICTURE MODE MANAGEMENT menu, use the **Arrow** buttons to highlight **Unlock Picture Mode**, and then press<br>**OK**. The UNLOCK PICTURE MODE menu is displayed.
- 2. Use the Number Pad on your remote to enter your 4-digit PIN.
- 3. Make any desired changes to the picture modes.
- 4. Relock the picture modes, if desired. You must create a new 4-digit PIN.
- 5. Press the EXIT button to exit the menu screens.

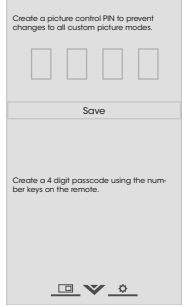

 $\mathbf{A}$ 

**VIZIO** LOCK PICTURE MODE

Deleting a Custom Picture Mode

### Custom picture modes that are no longer needed can be deleted.

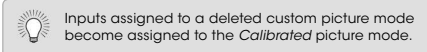

To delete a custom picture mode:

- 1. From the PICTURE MODE<br>
MANAGEMENT menu, use the<br> **Arrow** buttons to highlight<br> **Delete Picture Mode**, and then<br>
press **OK. The DELETE PICTURE**<br>
MODE window is displayed.
- To delete the user created Custom 1 picture mode, select the Delete button. Delete Cancel Cancel 1
- 2. Use the Left/Right Arrow buttons to highlight Delete and press OK.
- 3. Press the EXIT button to exit the menu screens.

#### Resetting Picture Mode

Reset the picture mode settings (for a preset picture mode) to the factory default values. This only resets the values on the current input.

- To delete a custom picture mode:
- 1. From the PICTURE MODE MANAGEMENT menu, use the<br>**Arrow** buttons to highlight<br>**Reset Picture Mode**, and then<br>press **OK**. The RESET PICTURE<br>MODE window is displayed.

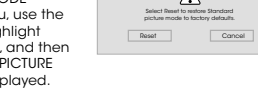

Standard<br>v Hefre dis

⚠

- 2. Use the Left/Right Arrow buttons to highlight Delete and press OK.
- 3. Press the EXIT button to exit the menu screens.

### 30

#### ADJUSTING THE AUDIO SETTINGS

To adjust the audio settings:

- 1. Press the MENU button on the remote. The on-screen menu is displayed.
- 2. Use the **Arrow** buttons on the remote to highlight **Audio** and press **OK**. The AUDIO menu is displayed.
- 3. Use the **Arrow** buttons to highlight the setting you wish to adjust, then press **Left/**<br>to adjust, then press **Left/**<br>**Right Arrow** buttons to change<br>the setting:

• TV Speakers - Turns the peakers name me

When the TV speakers are set to **On**, DTS signals cannot be passed through digital audio outputs.

**VIZIO**  $\triangleleft$  AUDIO

Delete Audio Mode

TV Speakers On<br>
Surround Sound On<br>
Volume Leveling On surround Sound Online Volume Lev

Balance **0**<br>Lip Sync 0 0 0 0 0 Lip Sync 0 Digital Audio Out PCM Analog Audio Out Fixed Equalizer

 $-$ - <sup>+</sup>  $\ddot{a}$ 

- Surround Sound Surround sound uses DTS TruSurround™ to deliver an immersive surround sound experience from<br>the TV's internal speakers. TruSurround completes the<br>entertainment experience by providing deep, rich bass<br>and by delivering crisp details and clear, intelligible dia
- Volume Leveling Volume leveling uses DTS Tru/Volume"<br>to maintain consistent volume levels during transitions<br>between program content, AV formats, and input sources.<br>Select **On** or **off**. In a few cases, volume leveling
- **Balance** Adjusts the loudness of the audio output from the left and right speakers.
- Lip Sync Adjusts the synchronization between the display image and the accompanying audio track.
- Digital Audio Out Changes the type of processing for digital audio out and HDMI ARC output when connected to a home theater audio system. Select PCM or Bitstream.

 $\sum_{i=1}^{n} a_i = \sum_{i=1}^{n} a_i$ You must select **Bitstream** for audio with more than<br>two channels (3.0, 5.0, or 5.1, for example).

- Analog Audio Out Sets the volume control properties for the RCA connector when connected to a home theater<br>audio system. Select **Variable** if you are controlling the<br>volume with the TV's volume controls, or select **Fixed** if<br>an external audio device (sound bar or AV receiver) w • Equalizer - Adjusts the boost or attenuation of different
- frequencies using either preset or custom settings. See Changing the Equalizer Settings on page 31.
- **Delete Audio Mode** Deletes a custom audio mode<br>created using the Equalizer Settings. See *Deleting the*<br>Custom Audio Mode on page 32.
- 4. When you have finished adjusting the audio settings, press the EXIT button on the remote.

#### Changing the Equalizer Settings

The graphic equalizer has several pre-set modes and allows you to create one custom mode.

- To select a pre-set audio mode:
- 1. Press the **MENU** button on the remote. The on-screen menu is displayed.
- 2. Use the Arrow buttons on the remote to highlight Audio and press OK. The AUDIO menu is displayed.
- 3. Use the Arrow buttons to highlight Equalizer and press OK. The Audio Mode and equalizer settings screen appears.
- 4. Use the Left and Right Arrow buttons to select an audio mode. The equalizer bars change to reflect the mode.
- 5. Press the EXIT button on the remote.

- To create, modify, or replace the single custom equalizer setting:
- 1. Press the MENU button on the remote. The on-screen menu is displayed.
- 2. Use the Arrow buttons on the remote to highlight Audio and press OK. The AUDIO menu is displayed.
- 3. Use the Arrow buttons to highlight Equalizer and press OK. The Audio Mode and equalizer settings screen appears.
- 4. Use the Left and Right Arrow buttons to select any audio mode as a starting point.
- 5. Use the **Arrow** buttons to highlight a frequency and then<br>press OK.
- 6. Use the Up and Down Arrow buttons to adjust the boost (up) and attenuation (down) for the frequency.
- 7. Use the Left and Right Arrow buttons to select another frequency, if desired, and adjust it.
- 8. Press the EXIT button on the remote.

#### Deleting the Custom Audio Mode

- To delete the custom audio mode that has been created:
- 1. Press the **MENU** button on the remote. The on-screen menu is displayed.
- 2. Use the Arrow buttons on the remote to highlight Audio and press OK. The AUDIO menu is displayed.
- 3. Use the **Arrow** buttons to highlight **Delete Audio Mode** and<br>press **OK**.The TV displays, "To delete the user created custom<br>audio mode, select the Delete button."
- 4. Highlight Delete and press OK.
- 5. Press the EXIT button on the remote.

#### Setting the Sleep Timer

When activated, the TV's sleep timer will turn the TV off after a set period of time.

> **VIZIO**  $\triangleleft$  TIMERS

Blank Screen

Sleep Timer Off Auto Power Off 10 minutes Nuto Power Off 10 minutes<br>Screen Saver Coff Corp

 $\sqrt{2}$ 

 $\vert \hspace{.06cm} \star$ 

- 1. Press the **MENU** button on the remote. The on-screen menu is displayed.
- 2. Use the **Arrow** buttons on the<br>remote to highlight **Timers** and<br>press **OK**. The TIMERS menu is displayed.
- 3. Use the Left/Right Arrow bighlight the period of time<br>highlight the period of time<br>after which you want the TV to<br>go to sleep: **30, 60, 90, 120,** or<br>**180 minutes.** If you don't want<br>the sleep timer to activate,<br>change the setting to **Off**.
- 4. When you have finished setting<br>the sleep timer, press the **EXIT**<br>button on the remote.

#### Setting the Auto Power Off Feature

To help save energy, your TV is set by default to turn off after 10 minutes without a video or audio signal. This feature can be deactivated.

To set the Auto Power Off feature:

- 1. From the TIMERS menu, use the Up/Down Arrow buttons on the remote to highlight Auto Power Off.
- 2. Use the **Left/Right Arrow** buttons on the remote to change<br>whether the TV will turn off. If you don't want the TV to turn off<br>when there is no signal, change the setting to **Off**. Otherwise, select 10 minutes.
- 3. When you have finished setting the auto power off time, press the EXIT button on the remote.

#### Enabling the Screen Saver

If there is no on-screen content or static content when audio is streaming, the backlight is turned off, saving energy. You can set the time before the screen saver begins.

To set the Screen Saver:

- 1. From the TIMERS menu, use the Up/Down Arrow buttons on the remote to highlight Screen Saver.
- 2. Use the Left/Right Arrow buttons on the remote to change the time before the screen saver begins. If you don't want the screen saver to be active, change the setting to **Off**.<br>Otherwise, select **2, 10, or 20 minutes**.
- 3. When you have finished setting the screen saver time, press the EXIT button on the remote.

#### To exit the Screen Saver

Ñ Press any button other than the **Volume** and **Mute**<br>buttons on the remote to exit the screen saver.

#### Blank Screen Feature

You can blank the screen while there is audio streaming. This feature helps save energy and the life of the screen. To blank the screen:

1. From the TIMERS menu, use the **Up/Down Arrow** buttons on the remote to highlight **Blank Screen** and press **OK**.

**To exit the Blank Screen**<br>Press any button other than the **Volume** and **Mute**<br>buttons on the remote to exit the screen saver. ▓

#### USING THE NETWORK CONNECTION MENU

Your TV is Internet-ready, featuring both an Ethernet port and built-in high-speed Wireless-N.

#### Connecting to a Wireless Network

To connect to a wireless network whose network name (SSID) is being broadcast:

If your TV is connected to a network with an Ethernet cable, you will not see the wireless network

**VIZIO**

More Access Points WPS Manual Setup Hidden Network Test Connection

NETWORK Wired Connection Disconnected Wireless Access Points

 $\Box \vee \circ$ 

 $\overline{a}$ 

connection menu. You must disconnect the Ethernet cable to set up a wireless network connection.

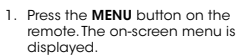

- 2. Use the Arrow buttons on the remote to highlight **Network**<br>and press **OK**.The NETWORK<br>menu is displayed.
- 3. If you do not see your wireless<br>network displayed, highlight<br>**More Access Points** and press<br>**OK**. The WIRELESS ACCESS POINTS menu, which is a list of available wireless networks, is displayed.
- 4. Highlight the name of your<br>wireless network (this is the<br>network's SSID) and press **OK**.
- 5. Using the keyboard on the remote, enter your network's password, then highlight Connect and press OK.
- 6. Press the EXIT button on the remote.

#### Changing the Manual Setup Settings

Advanced users can fine-tune the network settings using the Manual Setup feature.

**VIZIO**  $\triangleleft$  MANUAL SETUP DHCP Off

IP Address Subnet Mask

Save Cancel

Default<br>Gateway \_\_\_\_\_\_\_\_\_\_\_\_\_\_\_\_\_\_\_ Pref. DNS Server \_\_\_\_.\_\_\_\_.\_\_\_\_.\_\_\_\_ Alt. DNS Server \_\_\_\_.\_\_\_\_.\_\_\_\_.\_\_\_\_ MAC 0:0:0:0:0:0

**DVO** 

 $\boxed{\text{A}}$ 

To change advanced network settings:

- 1. From the NETWORK menu,<br>highlight **Manual Setup** and<br>press **OK**. The MANUAL SETUP menu is displayed.
- 2. To change the settings manually, use the **Arrow**<br>buttons on the remote to<br>highlight **DHCP** and then use<br>the **Left/Right Arrow** buttons to<br>change the setting to **Off**.
- 3. Use the Arrow and OK buttons to adjust each setting:
- IP Address The IP address assigned to the TV.
- Subnet Mask The subnet mask.
- Default Gateway Your network's default gateway address.
- Pref. DNS Server Your preferred domain name server address.
- Alt. DNS Server Your alternate domain name server address.
- 4. Use the **Arrow** buttons on the remote to highlight **Save** and press **OK**.
- 5. Press the EXIT button on the remote.

#### Finding MAC Addresses for Network Setup

The security settings on your router may require you to enter the TV's MAC address in the router's settings. To find the TV's MAC address:

- 
- 1. From the NETWORK menu, highlight **Manual Setup** and press<br>**OK**. The MANUAL SETUP menu is displayed.
- 2. Find the MAC address for the TV at the bottom of the list. The MAC addresses for the connections in use are displayed: • RJ45 MAC - The Ethernet or RJ45 MAC address may be needed to set up your network when you have connected the TV to your network with an Ethernet (Cat 5) cable.
	- Wireless MAC The Wireless (WiFi) MAC address may be needed to connect your TV to your network with WiFi.

#### Connecting to a Hidden Network

To connect to a wireless network whose network name (SSID) is not being broadcast:

**VIZIO**  $\sqrt{2}$ ENTER ACCESS POINT NAME Enter your access point name. This is used to connect to an access point with a hidden SSID.

 $C<sub>con</sub>$ 

Г

a b c d e f g h i j k l m n o p q r s t u v w x y z 0 1 2 3 4 5 6 7 8 9<br>…⊚⊯ <mark>ດ</mark> ∂aef Space ⊘⊴

 $\frac{1}{\sqrt{2}}\sum_{i=1}^{n}$ 

 $\hat{\mathbf{n}}$ 

- 1. From the NETWORK menu, highlight **Hidden Network**<br>and press **OK**. The ENTER<br>ACCESS POINT NAME screen is<br>displayed.
- 2. Using the keyboard on the<br>remote, enter your network's<br>name (SSID), then highlight<br>**Connect** and press **OK**.
- 3. Using the keyboard on the<br>remote, enter your network's<br>password, then highlight<br>**Connect** and press **OK**.
- 4. Press the **EXIT** button on the remote.

#### Testing Your Network Connection

To test your network connection:

- 1. From the NETWORK menu, highlight **Test Connection** and press **OK**.
- 2. The TEST CONNECTION screen displays the connection method, network name, signal strength, and download speed of your network connection.
- 3. Press the EXIT button on the remote.

### 35

#### SETTING UP THE TUNER

You can use the TV's Tuner menu to:

- Select a Tuner Input
- Perform an Auto Channel Scan

**VIZIO**  $\left|\frac{1}{1000} \right|$ 

Tuner Mode Cable Auto Channel Scan <sup>a</sup>artial Channel Sc Add Analog Channel Skip Cha

 $\hat{\mathbf{n}}$ 

Analog Audio Stereo Digital Language English

 $\Box$   $\vee$  0

- Perform a Partial Channel Scan
- Manually Add Channels<br>• Select channels to skip
- Select channels to skip
- Select Analog MTS modes
- Select Digital Languages

#### Selecting a Tuner Input

Select the type of tuner input you will be using. You can select either Antenna (Over-the-air) or Cable (Out-of-the-wall) connections.

- 1. From the TUNER menu, highlight Tuner Mode and press OK. The TUNER MODE menu displays.
- 2. Highlight Antenna or Cable and press OK. Press EXIT.

#### Scanning for Channels

The TV may need to scan for channels before it can display<br>programs and their associated information. A channel scan is<br>required for free over-the-air channels (using an antenna) and<br>cable channels from an out-of-the-wall

To perform an Auto Channel Scan:

- 1. From the TUNER menu, highlight **Auto Channel Scan**, and press<br>**OK**. The auto channel scan begins.
- 2. Wait until the channel scan is<br>100% complete. Highlight **Done**<br>and press **OK**.
- 3. Press the EXIT button on the remote.

If the channel scan is cancelled, the channels that were already discovered are retained. A new channel scan will clear all channels.

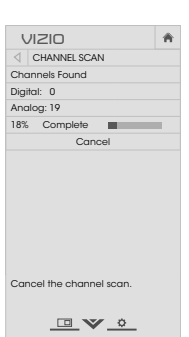

#### Adding New Channels

Occasionally, you may need to add a new range of channels or<br>add a new analog channel. You can do this by using the Partial<br>Channel Scan and Add Analog Channel options. This is quicker<br>than scanning all possible channels.

4

- To add a range of new channels:
- 1. From the TUNER menu, highlight **Partial Channel Scan**, and<br>press **OK**. The PARTIAL CHANNEL SCAN menu is displayed.
- 2. Highlight **Scan Mode** and select the type of channel you are adding: Analog, Digital, or Analog/Digital.
- 3. Highlight **From Channel** and enter the channel where<br>you want to begin the scan. (Use the **Left Arrow** button to<br>backspace. Use the **Number Pad** on the remote to enter the channel.)
- 4. Highlight To Channel and enter the channel where you want to end the scan. (Use the **Left Arrow** button to backspace.<br>Use the **Number Pad** on the remote to enter the channel.)
- 5. Highlight Start and press OK. The partial channel search begins.
- 6. Wait until the partial channel search is 100% complete. Highlight Done and press OK.
- 7. Press the **EXIT** button on the remote

To add a single new analog channel:

**VIZIO**

ADD ANALOG CHANNEL Enter Channel # Add Channel

 $\underline{\blacksquare} \vee \underline{\circ}$ 

 $\overline{a}$ 

- 1. From the TUNER menu, highlight **Add Analog Channel** and<br>press **OK**.The ADD ANALOG<br>CHANNEL menu is displayed.
- 2. Highlight **Enter Channel** # and use the **Number Pad** on the remote to enter the number of the channel you are adding.
- 3. Highlight Add Channel and press OK. The TV scans for the channel.
- 4. When the TV is done scanning<br>for the channel, press the **EXIT**<br>button on the remote.

#### Skipping Channels

After a channel scan is completed, you may find that some<br>channels are too weak to watch comfortably.There may also be<br>some channels you do not want to view.You can remove these<br>channels from the TV's memory with the Skip

Channels that have been removed with the Skip<br>Channel feature can still be viewed if the channel<br>is entered using the Number Pad. If you wish to<br>completely block a channel from being viewed, use<br>the parental controls. See

To remove a channel:

- 1. From the TUNER menu, highlight<br>**Skip Channel**, and press **OK**.<br>The SKIP CHANNEL menu is displayed.
- 2. For each channel you wish<br>to remove, use the Up/Down<br>Arrow buttons on the remote<br>to highlight the channel and<br>press OK. A  $\checkmark$  appears to the<br>right of each channel you<br>select.
- 3. When you have selected all<br>of the channels you wish to<br>remove, press the **EXIT** button<br>on the remote.

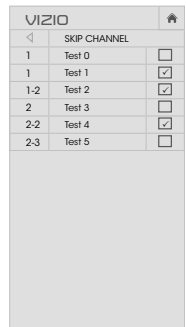

 $\blacksquare \triangledown \circ$ 

37

#### LISTENING TO ALTERNATE AUDIO

#### Changing the Analog Audio Language

Some analog over-the-air (free) and cable channels broadcast<br>programs in more than one language. The TV's Analog Audio<br>feature allows you to listen to audio in an alternate language<br>using Secondary Audio Programming (SAP).

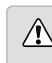

Not all programs are broadcast in SAP. The Analog Audio Language feature only works when the program being viewed is being broadcast with Secondary Audio Programming.

**VIZIO**  $\triangleleft$  ANALOG AUDIO Stereo SAP Mono

 $\frac{1}{\sqrt{2}}\sum_{i=1}^{n}$ 

 $\qquad \qquad \hat{\mathbf{n}}$ 

To use the Analog Audio feature:

- 1. From the TUNER menu, highlight<br>**Analog Audio** and press **OK**.<br>The ANALOG AUDIO menu is displayed.
- 2. Select **Stereo, SAP** (secondary<br>audio programming), or **Mono**.<br>Press **OK**.
- 3. Press the EXIT button on the remote.

#### Changing the Digital Audio Language

Some digital over-the-air (free) and cable channels broadcast<br>programs in more than one language. The TV's Digital Audio<br>feature allows you to listen to audio in alternate languages.

- Not all programs are broadcast in alternate languages. The Digital Audio Language feature only works when the program being viewed is being broadcast in the language you select.
- 1. From the TUNER menu, highlight<br>**Digital Language** and press<br>**OK**. The DIGITAL LANGUAGE<br>menu is displayed.
- 2. Select your preferred language: English, Español, or Français . Press OK.
- 
- 3. Press the EXIT button on the remote.

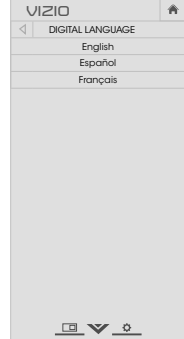

38

#### SETTING UP CLOSED CAPTIONING

Your TV can display closed captions for programs that include them. Closed captions display a transcription of a program's dialogue.

If the program you are viewing is not being 10 broadcast with closed captions, the TV will not display them.

Ñ. The Closed Captions menu does not appear when an HDMI input is selected.

**VIZIO**

CLOSED CAPTIONS Closed Captions Off Analog Closed Captions CC1<br>Digital Closed Captions CS1<br>Digital Style As Broadcast

 $\frac{1}{\sqrt{2}}\sum_{i=1}^{n}$ 

 $\overline{a}$ 

To activate or deactivate closed captions:

- 1. Press the **MENU** button on the<br>remote. The on-screen menu is<br>displayed.
- 2. Use the **Arrow** buttons on the<br>remote to highlight **Closed<br>Captions** and press **OK**. The<br>CLOSED CAPTIONS menu is displayed.
- 3. Use the **Arrow** buttons on the remote to highlight **Closed**<br>**Captions and then use the Left/Right Arrow** buttons to select **On or Off.**
- 4. Use the Arrow buttons on the remote to highlight either<br>**Analog** or **Digital Closed** Captions.
- 5. Use the **Left/Right Arrow**<br>buttons on the remote to select<br>the caption channel you wish<br>to display, then press **EXIT**.

#### Changing the Appearance of Digital Closed Captions

Digital closed captions can be displayed according to your preference. See the diagram on the next page for an explanation of the parts of the closed caption area.

**VIZIO**

Text Color

DIGITAL STYLE Caption Style Custom

Text Style As Broadcas<br>Text Size Large Text Color

Text Opacity As Broadcast<br>Text Edges As Broadcast Text Edges As Broadcast Text Edges Color As Broadcast Background Color Black Background Opacity - As Broadcast<br>Window Color - - - - - - Red<br>Window Opacity - - - As Broadcast

 $\sqrt{2}$ 

As Broadcast<br>Large

 $\rightarrow$ 

To change the appearance of digital closed captions:

- 1. From the CLOSED CAPTIONS menu, use the **Arrow** buttons<br>to highlight **Digital Style** and<br>press **OK**.
- 2. Use the Left/Right Arrow buttons on the remote to select<br>**Custom**. The DIGITAL STYLE<br>menu appears as shown.
- 3. Use the Up/Down Arrow buttons on the remote to<br>highlight the setting you wish<br>to change, then use the **Left/** Right Arrow buttons to change the setting:
	- Caption Style Choose As **Broadcast** to keep default settings or **Custom**<br>to manually change each setting.
	- Text Style Change the font used for the closed captioning text.
	- Text Size Make the text larger or smaller.
	- Text Color Change the color of the text.<br>• Text Opacity Change the transparency
	- Text Opacity Change the transparency of the text.
	- Text Edges Change the effects at the edges of the text, such as raising the edges or adding drop shadows.
	- Text Edges Color Change the color of the text edge effects.
- Background Color Change the color of the background directly behind the text.
- Background Opacity Change the transparency of the background directly behind the text.
- Window Color Change the color of the closed window Core.
- Window Opacity Change the opacity of the closed captioning box.
- 4. When you are satisfied with the appearance of the closed<br>captions, press the **EXIT** button on the remote.

Typical choices include:

- Opaque background, transparent window—Only a strip of background appears behind the text, expanding as the text appears. This is the typical "As Broadcast" mode.
- Opaque background and window in the same color— When text appears, the entire line fills with color at once.

In the example below, the closed caption text is green, the background is black, and the window is red.

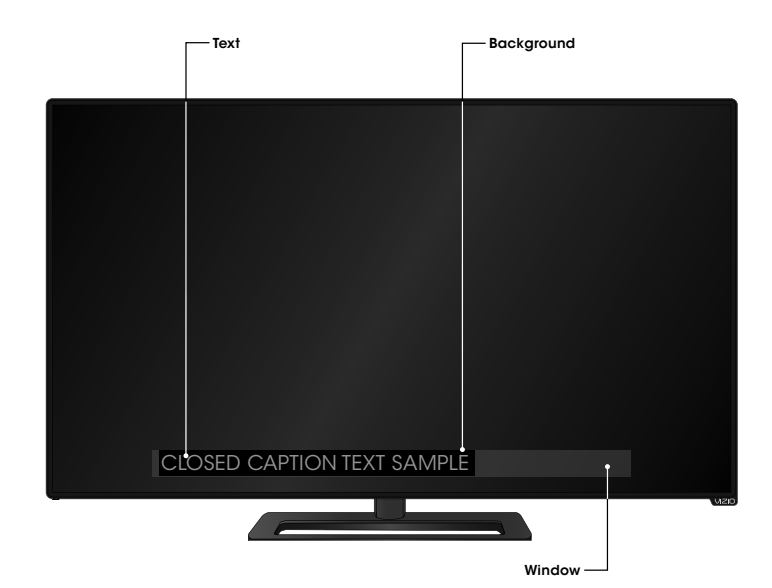

CLOSED CAPTIONS SCREEN LAYOUT

#### RENAMING DEVICES ON THE INPUT MENU

You can rename the inputs to make them easier to recognize on the Input menu. For example, if you have a DVD player connected<br>to the Component input, you can rename that input to display<br>"DVD Player." See Changing the Input Source on page 23.

- To change the name of an input:
- 1. Press the **MENU** button on the remote. The on-screen menu is displayed.
- 2. Use the Arrow buttons on the remote to highlight Devices and press OK. The DEVICES menu is displayed.
- 3. Highlight the input device that you want to rename and press OK.
- 4. Highlight Name Input and press OK.
- 5. To use a preset input name:
	- a. Highlight the **Input Port** row and press OK.

b. Highlight the input name you want to use and press OK.  $-$ or $-$ 

- To enter a custom name:
- a. Enter your custom label using the keyboard on the remote.
- 
- b. Highlight OK and press OK.
- c. The Input Name changes to show the custom name that you created.
- 6. When you have finished naming your input, press the EXIT button on the remote.

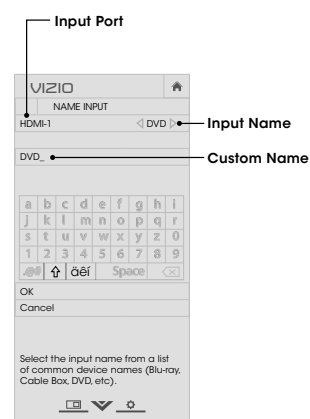

#### CHANGING THE TV SETTINGS

Using the System menu, you can:

- View system information • Change the on-screen
- menu language Set time zone and local
- settings • Set up parental controls
- Resize the video size<br>• Adjust wide mode
- Adjust wide mode<br>• Adjust the CEC set
- Adjust the CEC settings
- Adjust when the power indicator is illuminated • Reset the TV settings & set up administrative controls

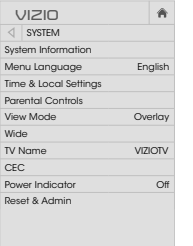

View status information for the TV, current input and your network.

#### Viewing System Information

- To view a summary of the TV settings:
- 1. Press the **MENU** button on the remote. The on-screen menu is displayed.
- 2. Use the Arrow buttons on the remote to highlight System and press OK. The SYSTEM menu is displayed.
- 3. Highlight System Information and press OK.
- 4. Use the Up/Down Arrow buttons to scroll through the system information.
- 5. When you are finished reviewing the system information, press the **EXIT** button on the remote.

#### Changing the On-Screen Menu Language

Your TV can display the on-screen menu in different languages. To change the on-screen menu language:

> **VIZIO** MENU LANGUAGE English Español Français

- 1. Press the MENU button on the remote. The on-screen menu is displayed.
- 2. Use the Arrow buttons on the remote to highlight System and press OK. The SYSTEM menu is displayed.
- 3. Use the **Arrow** buttons on the<br>remote to highlight **Menu<br>Language** and press **OK**. The<br>MENU LANGUAGE menu is displayed.
- 4. Highlight your preferred<br>language (**English, Español,** or<br>**Français**) and press **OK**.
- 5. Press the EXIT button on the remote.

 $\qquad \qquad \Box \vee \circ$ 

4

 $\vert \hspace{.06cm} \star$ 

#### Setting the Time and Local Settings

To ensure the correct time is displayed when you press the INFO button, set the TV's time zone:

> **VIZIO**  $\overline{\triangleleft}$  TIME ZONE Hawaii (-10) Alaska (-9) Pacific (-8) Mountain (-7) Arizona (-7) Central (-6) Indiana (-5) Eastern (-5) Atlantic (-4) Newfoundland (-3.5) -3

- 1. Press the MENU button on the remote. The on-screen menu is displayed.
- 2. Use the Arrow buttons on the remote to highlight Time & Local Settings and press OK. The menu headed by the local date and time is displayed.
- 3. Highlight Time Zone and press OK. The TIME ZONE menu is displayed.
- 4. Highlight your time zone and press OK.
- 5. Highlight Daylight Saving Time and press OK. The DAYLIGHT SAVING TIME menu is displayed. Choose **On** if your locale<br>observes daylight savings time, **Off** if it does not, or Auto<br>to have the system automatically detect Daylight Savings Settings.
- 6. If you are in the United States, highlight **Zip Code.** Enter your<br>Zip code using the keypad on the remote, then press **OK**. Zip<br>codes are often used by V.I.A. Plus Apps to give you the most<br>accurate location-based infor
- 7. Highlight Country and press OK. The COUNTRY menu is displayed.
- 8. Highlight your country and press OK.
- 9. Press the **EXIT** button on the remote

#### Using the Parental Controls

The TV's parental controls allow you to prevent the TV from displaying certain channels or programs without a password. The Parental Controls menu only appears when:

- You are using the tuner to receive your TV signals, such as when you are using an antenna for Over-the-Air signals or when connected to cable TV directly from the wall (no cable box).
- You have a device connected using a composite video cable or a coaxial cable, such as a VCR, satellite or cable box, or DVR.

#### Accessing the Parental Controls Menu

To access the Parental Controls menu:

- 1. Press the MENU button on the remote. The on-screen menu is displayed.
- 2. Use the Arrow buttons on the remote to highlight System and press OK. The SYSTEM menu is displayed.
- 3. Use the **Arrow** buttons on the remote to highlight **Parental Controls** and press **OK**.
- 4. Enter your parental PIN. If you have not set a PIN, enter the default, 0000. The PARENTAL CONTROLS menu is displayed.

To set a custom parental passcode, see Changing the Parental Control PIN on page 44.

#### Enabling or Disabling Program Ratings

To manage program content according to its rating, you must enable the Program Rating feature.

- To enable or disable the Program Rating feature:
- 1. From the PARENTAL CONTROLS menu, highlight Locks and press OK. The LOCKS menu is displayed.
- 2. Select On or Off and press OK.

#### Locking and Unlocking Channels

When a channel is locked, it will be inaccessible. Locking a channel is a good way to prevent children from viewing inappropriate material.

- To lock or unlock a channel:
- 1. From the PARENTAL CONTROLS menu, highlight **Channel Locks** and press **OK**. The CHANNEL LOCKS menu is displayed.
- 2. Highlight the channel you want to lock or unlock and press OK.
- 3. When a channel is locked, the Lock icon appears locked. The channel is not accessible unless the parental PIN is entered.
- 4. When a channel is unlocked, the Lock icon appears unlocked. The channel is accessible.

#### Blocking and Unblocking Content by Rating

A channel may sometimes broadcast programs that are meant<br>for children, and at other times broadcast programs that are<br>meant for mature audiences. You may not want to block the<br>channel completely using a channel lock, but

When this is the case, you can use the TV's Rating Block feature to block content based on its rating.

For a list of content ratings and their definitions, visit ▓ www.tvguidelines.org.

To block or unblock content by its rating:

1. From the PARENTAL CONTROLS menu, highlight the content<br>type you want to adjust and press **OK:<br>USA TV** - USA television program broadcasts.

USA Movie - USA movie broadcasts.

**Canadian English** - Canadian English television program<br>broadcasts. Canadian French - Canadian French television program

broadcasts.

- 2. For each rating type you want to block or unblock, use the Up/Down and Left/Right Arrow buttons on the remote to highlight the rating type and press OK.
- 3. When the rating type is **blocked**, the Lock icon appears<br>locked. Content with this rating and all higher ratings<br>cannot be viewed.
- 4. When the rating type is unblocked, the Lock icon appears unlocked. Content with this rating and all lower ratings can **be viewed.**
- If you want to block all unrated content, highlight **Block**<br>**Unrated Shows** and use the **Arrow** buttons on the remote to<br>select **On**.
- 5. When you are finished adjusting the rating level blocks, press the EXIT button on the remote.

#### Changing the Parental Control PIN

If you use the parental controls, you should change the PIN to prevent children from accessing inappropriate material. To change the parental control PIN:

- 1. From the PARENTAL CONTROLS menu, highlight **Change PIN**<br>and press **OK**. The CHANGE PIN menu is displayed.
- 2. In the **New PIN** field, use the **Number Pad** on the remote to enter your new 4-digit parental control PIN.
- 3. In the Confirm PIN field, use the Number Pad on the remote to re-enter your new 4-digit parental control PIN.
- 4. Write down your new parental control PIN and save it in a secure location.
- 5. Press the EXIT button on the remote.

#### Resetting the Content Locks To reset the content locks to the factory-default settings:

- 1. From the PARENTAL CONTROLS menu, highlight **RESET LOCKS**<br>and press **OK**. The TV displays, "Are you sure you want to<br>RESET ALL LOCKS SETTINGS to the factory defaults?"
- 2. Highlight Yes and press OK.

#### Changing the View Mode Settings

You can resize the video content to fit while the menu is open. To change the on-screen menu language:

> **VIZIO** VIEW MODE Viewport Overlay Centered Overlay

> > $\qquad \qquad \Box \vee \circ$

 $\vert \bullet$ 

- 1. Press the **MENU** button on the ess me **merce** bandin on me displayed.
- 2. Use the **Arrow** buttons on the remote to highlight **System** and<br>press **OK**. The SYSTEM menu is displayed.
- 3. Use the Arrow buttons on the remote to highlight **View Mode**<br>and press **OK**.The VIEW MODE menu is displayed.
- 4. Highlight your **Viewport,<br>Overlay**, or **Centered Overlay**<br>and press **OK**.
	- Viewport The entire picture is visible in the space to the right of the menu.
	- Overlay The left-hand portion of the picture covered by the menu.
	- Centered Overlay The picture extends off of the right side of the screen
- 5. Press the EXIT button on the remote. See Viewing Video with the Menu Open on page 24 for an alternate way of resizing the video content.

#### Adjusting the Wide Mode (Aspect Ratio)

The TV can display images in five different modes: Normal,<br>Stretch, Panoramic, Wide, and Zoom. Each mode displays the<br>picture differently. See Changing the Screen Aspect Ratio on<br>page 24 for an alternate way of adjusting t

- To change the screen aspect ratio from the SYSTEM menu:
- 1. Press the **MENU** button on the remote. The on-screen menu is displayed.
- 2. Use the Arrow buttons on the remote to highlight System and press OK. The SYSTEM menu is displayed.
- 
- 
- 3. Highlight Wide and press OK. Use the Arrow buttons to highlight the aspect ratio you wish to view and press OK.
	- $\qquad \qquad \Box$ • **Normal** preserves the content's original aspect ratio. Since the enough to fill the TV's screen, black bars are added to the left and right of the display image. Wide  $\Box$ Zoom Note: Aspect ro
	- Stretch expands the display image to fill the screen. Images<br>may appear wider than intended. If you are watching<br>widescreen (1.85:1 or 2.35:1) content, black bars will still<br>appear on the top and bottom of the display im 720p/1080i source.

Panoramic

Stretch Wide Zoom

 $\qquad \qquad \Box$ 

 $\Box$ 

tio settings may

 $\blacksquare$ 

 $\blacksquare$ 

- Panoramic expands the display image to fill the screen.<br>Images may appear wider than intended. If you are<br>watching widescreen (1.85:1 or 2.35:1) content, black<br>bars will still appear on the top and bottom of the display<br>
- Wide stretches a 4:3 aspect ratio picture to the edges of<br>the screen. Since the picture is being stretched, the display<br>image may appear distorted. If the program is already<br>formatted for widescreen viewing (1.85:1 or 2.
- Zoom expands images with black bars to fit the screen.

#### Changing your TV Name

Enter a custom DNLA name for your TV (Up to 10 characters long) To create a custom name for your TV:

- 1. Press the **MENU** button on the remote. The on-screen menu is displayed.
- 2. Use the Arrow buttons on the remote to highlight System and press OK. The SYSTEM menu is displayed.
- 3. Use the **Arrow** buttons on the<br>remote to highlight **TV Name**<br>and press **OK**. The TV NAME menu is displayed.
- 4. Use either the onscreen keyboard or keyboard on your remote control to enter a name for your TV (Name can be up to 10 characters long).

When you are finished, highlight **OK** and press the **OK**<br>button.

5. Press the EXIT button on the remote.

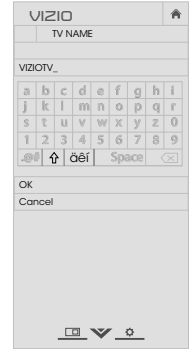

#### Adjusting the CEC Settings

The CEC function on your TV enables you to control HDMI-connected devices with the included remote without any additional programming.

Not all HDMI devices support CEC. See your device's user manual for details.

To enable, disable, or adjust CEC settings:

- 1. Press the **MENU** button on the remote. The on-screen menu is displayed.
- 2. Use the Arrow buttons on the remote to highlight System and press OK. The SYSTEM menu is displayed.
- 3. Use the **Arrow** buttons on the remote to highlight **CEC** and press **OK**. The CEC menu is displayed.
- 4. Use the **Arrow** and **OK** buttons to adjust each setting:<br>
 **CEC** Select **Enable** to use the TV remote to control CEC • CEC - Select Endale to use the TV remote to control CEC<br>devices connected to HDMI. Select ARC Only for plug<br>and play of an audio device connected to the HDMI ARC<br>input. The ARC setting does not support video devices<br>conn
	- Device Discovery Use this function to determine if your<br>device is connected and supports CEC. (Required for<br>Enable option only)
- 5. Press the EXIT button on the remote.

#### Turning the Power Indicator On or Off

The Power Indicator on the front of your TV normally does not<br>glow when the TV is on. You can change this setting if you prefer<br>the light to be on.

To turn the Power Indicator Light on or off:

- 1. Press the MENU button on the remote. The on-screen menu is displayed.
- 2. Use the **Arrow** buttons on the remote to highlight **System** and press OK. The SYSTEM menu is displayed.
- 3. Highlight Power Indicator and press OK.
- 4. Use the Up/Down Arrow buttons to select On or Off, then press OK.

You can use the TV's Reset & Admin menu to restore the TV to its factory default settings.

#### Restoring the TV to Factory Default Settings

All of the on-screen menu settings can be reset to the factory defaults.

If you restore the TV to the factory default settings, all changes you have made to the settings will be lost! This includes any V.I.A. Plus Apps that you have added and any changes you have made to the settings for those Apps.

> **VIZIO** RESET & ADMIN Reset TV to Factory Defaults VIZIO Privacy Policy Smart Interactivity On Store Demo

 $\sqrt{a}$ 

To restore the TV to its factory default settings:

1. Press the **MENU** button on the<br>remote. The on-screen menu is<br>displayed.

2. Use the **Arrow** buttons on the<br>remote to highlight **System** and<br>press **OK**. The SYSTEM menu is displayed. 3. Highlight Reset & Admin and

- press **OK**. The RESET & ADMIN<br>menu is displayed.
- 4. Highlight Reset TV to Factory Defaults and press OK.

5. If you have changed the default parental control PIN, enter it now.

The TV displays, "Select Reset to restore all TV settings to factory defaults and clear all account information."

6. Highlight Reset and press OK.

7. Wait for the TV to turn off. The TV will turn back on shortly afterward and the Setup App will begin.

 $\frac{1}{\sqrt{2}}\sum_{i=1}^{n}$ 

#### USING THE GUIDED SETUP MENU

#### Using Guided Setup

The TV's Setup App can be used to easily set up the TV tuner,<br>remote control, and connected devices, or to connect the TV<br>with your network.

To use guided setup:

- 1. Press the **MENU** button on the<br>remote. The on-screen menu is<br>displayed.
- 2. Highlight **Guided Setup** and<br>press **OK**.
- 3. Highlight the guided setup you want to use and press OK: • Tuner Setup - Set up the TV tuner.
- Network Setup Connect the TV to the Internet using your network.
- 4. Follow the on-screen<br>instructions. When finished,<br>press the **EXIT** button on the remote.

 $\qquad \qquad \Box \vee \circ$ 

**VIZIO** GUIDED SETUP Tuner Setup Network Setup

 $\boxed{A}$ 

#### USING THE INFO WINDOW

The Info Window can be displayed by pressing the INFO or GUIDE button on the remote:

- Press the INFO or GUIDE button one time to display channel, input, and display information.
- Press the INFO or GUIDE button two times to display the program title, program rating, audio information, and the start and end times of the program.

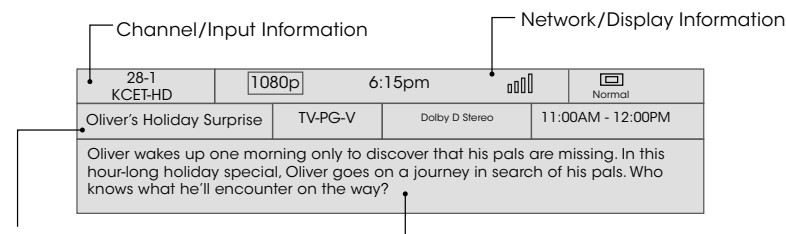

 $\overline{ }$ 

Program Title/Rating Information

DIGITAL EPISODE GUIDE & INFO WINDOW

- Program Description

### Using the USB Media Player 5 and 2008 Services and 2008 Services of the USB Media Player

#### USING THE USB MEDIA PLAYER

The USB Media Player allows you to connect a USB thumb drive to your TV and play music, video, or photos.

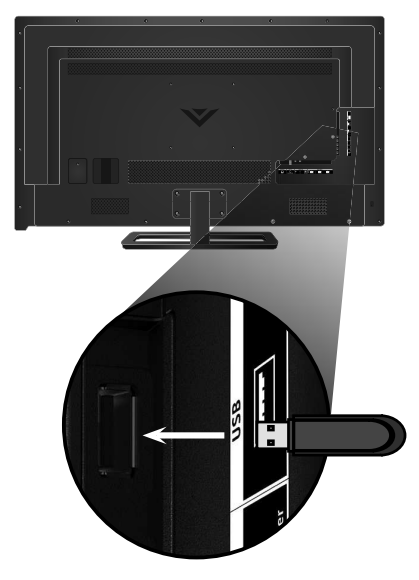

#### Preparing Your USB Drive to Play USB Media

- To play USB media, you must first save your photos onto a USB thumb drive: • The USB thumb drive must be formatted as FAT32.
- Files on the USB thumb drive must end in a supported file extension (.mp3, .jpg, etc.).
- The player is not designed to play media from external hard drives, MP3 players, cameras, or smartphones

#### Playing USB Media To play your USB media:

- 1. Connect your USB thumb drive to the USB port on the side of the TV.
- 2. Press the **V button** on the remote.
- 3. Use the **Arrow** buttons to highlight the **Multimedia** app in the V.I.A. Plus Dock and press **OK**. (The highlighted App is in the center of the dock.)
- 4. Use the **Arrow** buttons to highlight the USB drive from the list and press **OK**.
- 5. Use the Arrow buttons to highlight the type of media to display (Music, Video, or Photo) and press OK.
- 6. Use the Arrow buttons to highlight the file you want to display. Press OK. Music or video files play, photos display.

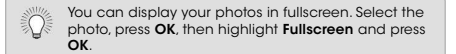

#### Removing the USB Drive from the TV

Do not remove the USB thumb drive while the TV is on. Doing so may damage the drive.

To safely remove your USB drive from the TV:

- 1. Turn off the TV.
- 2. Disconnect your USB thumb drive from the USB port on the side of the TV.

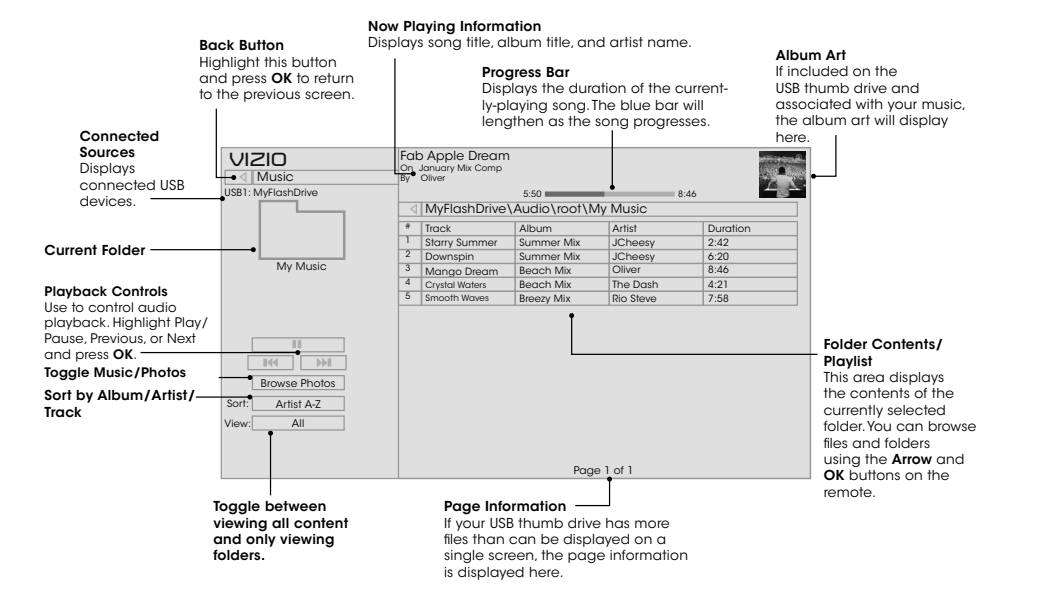

MUSIC PLAYER

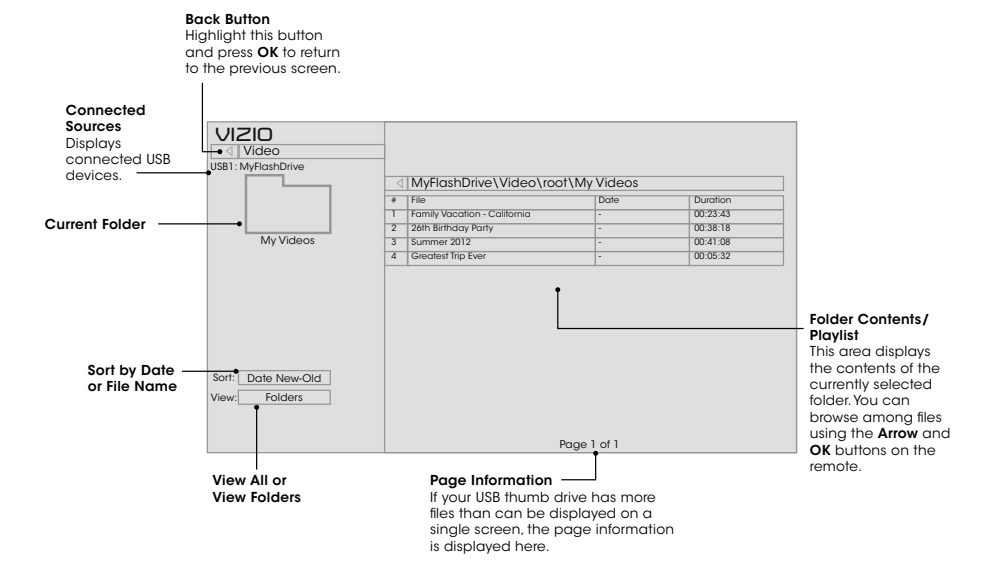

VIDEO PLAYER

#### Folder Contents<br>
This area displays the<br>
contents of the currently<br>
selected folder. You can<br>
using the Arrow and OK<br>
using the Arrow and OK<br>
buttons on the remote. **Back Button**<br>Highlight this button<br>and press **OK** to return **Back Button**<br>Highlight and press **OK** to return to left column. to the previous screen. Current Folder Displays the folder path. Connected **Sources**<br>Displays<br>connected USB<br>devices. **VIZIO** → VIZIO\_2GB\Photo\root USB1: Current Folder Start Fullscreen root **A.jpg B.jpg C.jpg** C.jpg Slideshow Sort by Date or File Name H. Start Slideshow Name A-Z Sort: View Thumbnails/Folders View:<u>| Thumbnails</u><br><del>| S</del>ettings D.jpg E.jpg F.jpg Adjust Slideshow Settings<br>View Music Files Browse Music File Name: D 1920x1080 Resolution: 1920x1080 Size: 1607270KB G.jpg H.jpg I.jpg Page 1 of 1 Photo Information Displays the name, resolution, and file size of the selected photo. **Page Information**<br>If your USB thumb drive has more<br>files than can be displayed on a<br>single screen, the page information<br>is displayed here.

PHOTO VIEWER

### Using VIZIO Internet Apps Plus® (V.I.A. Plus) 6

VIZIO Internet Apps Plus® (V.I.A. Plus) delivers popular online<br>content to your TV. V.I.A. Plus features a selection of Apps that<br>allow you to watch movies and TV shows, listen to music, get<br>weather and news information, a

A high-speed Internet connection is required to receive product updates and to access online content.

See Using the Network Connection Menu on page 34 if your TV is not yet connected to your home network.

### USING THE V.I.A. PLUS APP DOCK

The V.I.A. Plus App Dock is where all of your V.I.A. Apps are accessed.

To launch an App from the Dock:

- 1. Press the V Button on the remote.
- 2. Highlight a V.I.A. Plus App by scrolling left and right using the<br>**Left/Right Arrow** buttons on the<br>remote. (The highlighted App is<br>in the center of the dock.)
- $\ddot{ }$ ь 3. Press the **OK** button on the remote to launch the App.

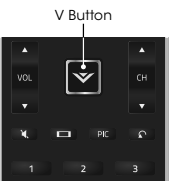

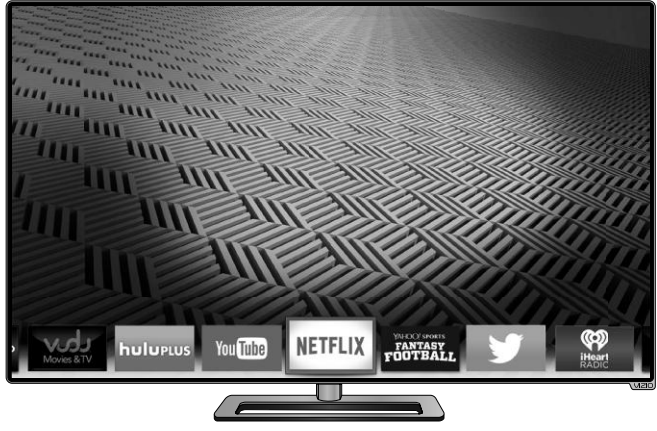

Note: App location, appearance, and availability subject to change without notice.

### USING THE FULLSCREEN V.I.A. APPS WINDOW

The Fullscreen V.I.A. Plus Apps window allows you to add and store Apps. The Apps on the first page are displayed in the Dock and Apps on additional pages can be moved to the Dock.

- To open the Fullscreen V.I.A. Plus Apps Window: 1. Press the **V Button** on the remote twice.
- 
- 2. Highlight an App by using the **Arrow** buttons on the remote. 3. Press the OK button on the remote to launch the App.
- My Apps Tab Displays the apps installed on your TV.
- 4. To exit from an open App or to close the App Dock, press the Exit button on the remote.

Installed Apps The Apps displayed here are also available in the V.I.A. Plus App Dock.

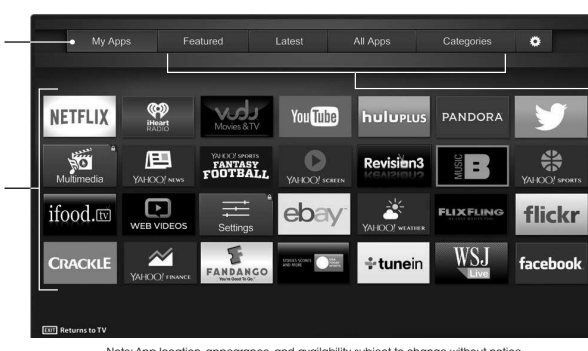

# App Store Tabs Browse through Apps on these tabs to run them and add them to your My Apps tab.

Note: App location, appearance, and availability subject to change without notice.

#### FULLSCREEN V.I.A. PLUS APPS WINDOW OVERVIEW

The Fullscreen V.I.A. Plus Apps Window allows you to add, delete and organize your Apps. The My Apps tab displays Apps that<br>are already installed on your TV. The Apps on the first page are<br>displayed in the V.I.A. Plus App Dock.

Ÿ, Apps with a small lock icon in the right-hand corner cannot be deleted.

The following tabs are located at the top of your Fullscreen V.I.A. Plus Apps Window:

- My Apps: Displays apps that are installed on your TV.<br>• Featured: Displays apps that are recommended by You
- **Featured:** Displays apps that are recommended by Yahoo!<br>• Latest: Displays apps that were most recently added to • Latest: Displays apps that were most recently added to the library of apps.
- All Apps: Displays every app that is available for download.<br>• Categories: Displays apps sorted into octogories:
- Categories: Displays apps sorted into categories:<br>Spotlight, Yahoo!, Weather, News and Finance, Movies<br>and TV, Photos and Video, Sports, Music, Social,<br>Information, Fun and Games, Shopping, and Local TV.
- **Settings (2013**: Displays App software information and development settings.

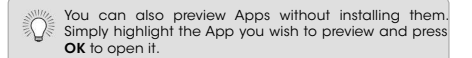

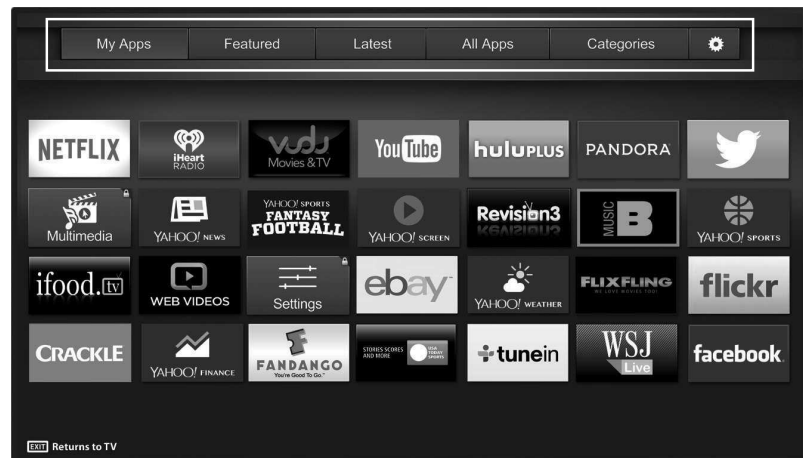

Note: App location, appearance, and availability subject to change without notice.

#### CUSTOMIZING THE V.I.A. PLUS APPS WINDOW

You can add, delete, and move apps around on your My Apps tab for a custom look and feel.

#### Adding an App to the My Apps Tab

- To add an app to your TV:
- 1. Use the Arrow buttons on the remote to highlight one of the App Store tabs (Featured, Latest, All Apps, or Categories).
- 
- 1. Use the Arrow buttons to highlight the app you wish to add. 2. <u>Press and hold</u> the **OK** button until [*App Name*] *has been*<br>added to your My Apps list appears.
- Once the app has been installed, a star appears in the top right-hand corner of the app icon as shown below.

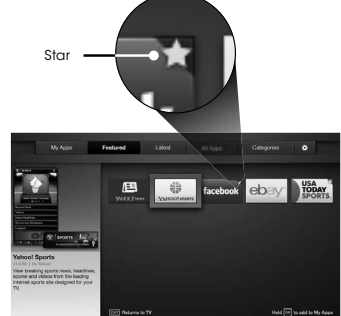

#### Note: App location, appearance, and availability subject to change without notice.

#### Deleting an App from the My Apps Tab

To delete an app from your TV:

- 1. Use the **Arrow** buttons on the remote to highlight the App you wish to delete.
- 2. Press and hold the OK button. The following options appear:

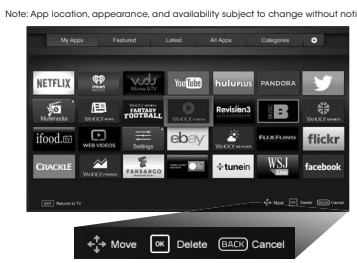

3. Press OK to delete the app. The following dialog box appears:

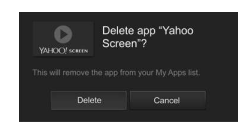

4. Use the Left/Right Arrow buttons to select Delete and press OK. The App is removed from your My Apps tab.

#### Moving an App in My Apps

You can organize your Apps on your My Apps tab by moving them where you want.

To move the Apps on your My Apps tab:

- 1. Use the **Arrow** buttons on the remote to highlight the app you wish to move.
- 2. Press and hold the OK button. The following options appear: Note: App location, appearance, and availability subject to change without notice.

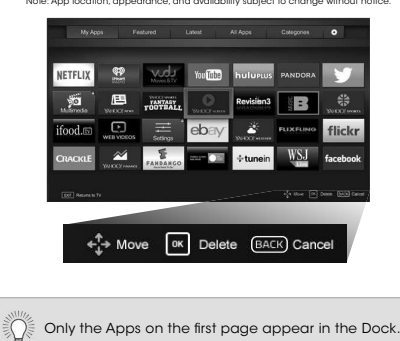

3. Use the **Arrow** buttons to move the app to the desired<br>location and press **OK** to place the app.When you can<br>move the app, it appears as shown below.

Note: App location, appearance, and availability subject to change without notice.

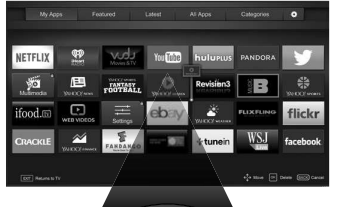

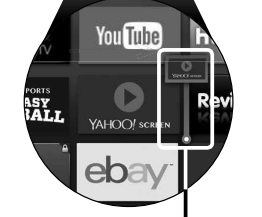

Cursor showing the location that the app will move to

6

### Viewing Ultra HD Content

#### WHAT IS ULTRA HD?

Ultra HD (UHD) offers four times the resolution of 1080p (That's twice as many pixels in each direction, horizontally and vertically). The detail and resolution available from UHD makes everything you watch more vibrant and lifelike, giving you a phenomenal viewing experience.

The VIZIO P-Series Ultra HDTV is your crystal-clear window to a<br>brand-new entertainment experience, featuring powerful Ultra<br>HD performance, best-in-class picture quality, and premium Smart TV features.

In addition, P-Series is fully equipped and ready for nearly all Ultra<br>HD entertainment options. With support for HEVC decoding and<br>the latest Wi-Fi standard 802.11 ac (that's up to 3x faster than<br>802.11 n'). P-Series lets from next generation cable and satellite receivers, Blu-ray players and game consoles.

Source: IEE standard 802.11 specifications. Maximum throughput rate of 802.11 ac (1300<br>Mbps) is approximately three times faster than that of 802.11 in (450 Mbps). Actual rate will<br>and other factors.<br>and other factors.

#### WHAT YOU NEED TO VIEW ULTRA HD CONTENT

To view Ultra HD content, you will need:

- $\boxtimes'$  Ultra HD TV
- High-speed Internet connection
- 802.11n Wireless Router or
- 802.11ac Wireless Router (For best performance)
- SSID (Wireless network name) and Network Password
- High-Speed HDMI cable

And atleast one of the following:

- Netflix® or other streaming service account that offers Ultra HD content
- **Ø** Device with 4K Ultra HD output such as a high-performance PC

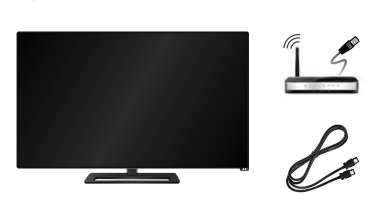

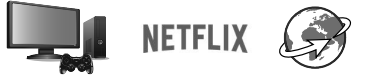

#### WHAT IS HDMI 2.0 AND HDCP 2.2?

Your P-Series TV supports the latest HDMI standards. This allows next-gen cable and satellite receivers, Blu-Ray players, game consoles, and more to deliver Ultra HD content.

In addition, the TV supports HDCP 2.2 technology which allows you to play protected content from Ultra HD players and next-gen<br>video game consoles.The P.Series is built to be future proof<br>where it will allow users to view Ultra HD content as it becomes<br>readily available. See Connecci enabled devices.

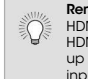

**Remember:**<br>HDMI ports 1,2, and 5 support HDCP 2.2 technology.<br>HDMI ports 1 through 4 support Ultra HD inputs at ID<br>up to 30Hz, while HDMI port 5 can support Ultra HD<br>inputs of up to 60Hz. For best performance with HDMI port 5, only connect high-performance devices that are capable of outputting 1080p or higher resolution.

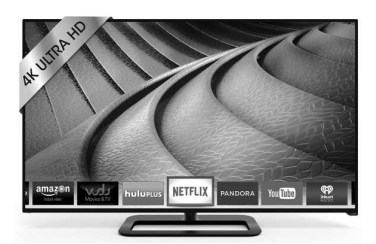

### **Troubleshooting & Technical Support Administration Control Administration Administration Administration Administration Administration Administration Administration Administration Administration Administration Administrati**

# Do You Have Questions? Find Answers At SUPPORT.VIZIO.COM

### Find help with:

- New Product Setup
- Connecting Your Devices
- Technical Problems
- Product Updates
- And More

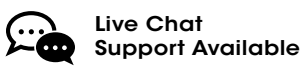

### You can also contact our award-winning support team at:

**Phone:** (877) 878-4946 (TOLL-FREE) Email: techsupport@VIZIO.com

#### Hours Of Operation:

Monday - Friday: 7 AM TO 11 PM (CST) Saturday - Sunday: 9 AM TO 6 PM (CST)

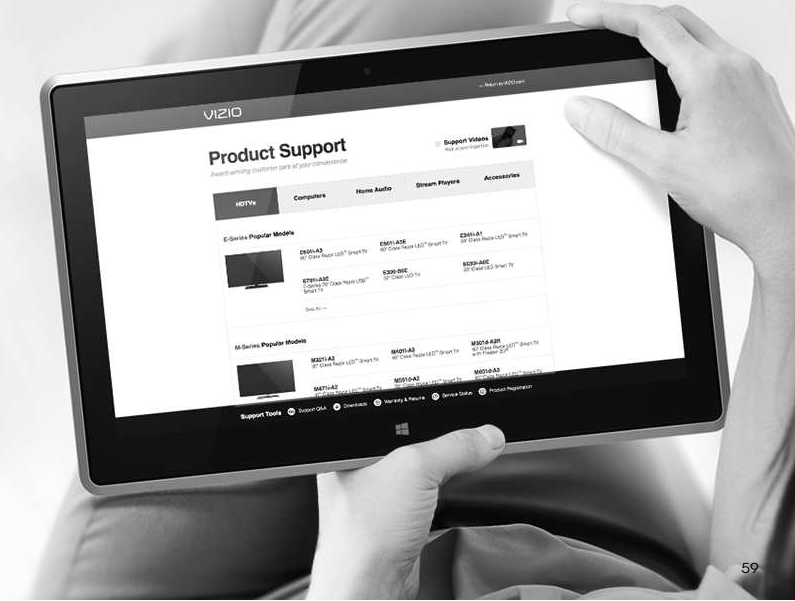

# Take A Moment To Register Your Product At VIZIO.COM/PRODUCT-REGISTRATION

### Why Register?

Customized Support Get assistance quickly with your information on-hand.

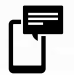

News & Offers Take advantage of the latest news and special offers from VIZIO.

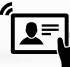

Safety & Satisfaction Stay up to date with important product updates and notifications.

# **REGISTER YOUR VIZIO PRODUCT NOW**

#### The remote is not responding.

- Make sure the batteries are properly inserted matching the and + symbols.
- Replace the batteries with fresh ones.

#### The TV displays "No Signal."

#### Press the **INPUT** button on the remote control to select a different input source. • If you are using cable TV or antenna connected directly

to the TV, scan for channels. See Scanning for Channels on page 36.

#### There is no power.

- Ensure the TV is plugged into a working electrical outlet.
- Ensure the power cable is securely attached to the TV.
- Press the Power/Standby button on the remote or on the back of the TV to turn the TV on.

#### The power is on, but there is no image on the screen.

- Ensure all cables are securely attached to the TV. • Ensure all devices are connected correctly. Devices differ; see your device's user manual for details.
- Adjust Brightness, Contrast, or Backlight. See Adjusting the Picture Settings on page 25.
- Press the **INPUT** button on the remote to select a different input source

#### There is no sound.

- Press Volume Up on the remote control.
- Press the MUTE button on the remote to ensure mute is off. • Check the audio settings. See Adjusting the Audio Settings on page 31.
- Check the audio connections of external devices (Blu-ray player, game console, cable/satellite box) that are connected to the TV.
- If you are using an antenna, the signal strength of the channel may be low. Ensure your antenna is connected securely to the TV and move the antenna around the room or close to a window for the best signal.

#### The sound is flat or dialog is not audible.

Turn off Sound Leveling. See Adjusting the Audio Settings on page 31.

#### The colors on the TV don't look right.

- Adjust the Color and Tint settings in the Picture menu. See Adjusting the Picture Settings on page 25. • Select a pre-set picture mode. See Adjusting the Picture Settings on page 25. VIZIO recommends selecting Calibrated.
- Check all cables to ensure they are securely attached.

#### The buttons on the remote aren't working.

- Ensure you are only pressing one button at a time. • Point the remote directly at the TV when pressing a button.
- Replace the remote batteries with new ones. See Replacing the Batteries on page 13.

#### The image quality is not good.

- For the best image quality, view high-definition programs using digital sources. Connect your devices with HDMI cables.
- If you are using an antenna, the signal strength of the channel may be low. Ensure your antenna is connected securely to the TV and move the antenna around the room or close to a window for the best signal.

#### The picture is distorted.

- Move the TV away from electrical appliances, cars, and fluorescent lights.
- Ensure all cables are securely attached.

#### The display image does not cover the entire screen.

• If you are using TV, AV, or Component with 480i input,<br>press the **putton on the remote to change the** screen mode.

#### The TV has pixels (dots) that are always dark.

• Your UHD TV is precision-manufactured using an extremely high level of technology. However, sometimes pixels may not display correctly. These types of occurrences are inherent to this type of product and do not constitute a defective product.

A

#### I see "noise" or static on the screen.

- When your TV's digital capabilities exceed a digital broadcast signal, the signal is up-converted (improved) to match your TV's display capabilities. This up-converting can sometimes cause irregularities in the image.
- If you are using an antenna, the signal strength of the channel may be low. Ensure your antenna is connected securely to the TV and move the antenna around the room or close to a window for the best signal.

### When I change input source, the volume changes.<br>• The TV remembers the volume level on each input

source. If the volume level on the new input source is higher or lower than the level on the source you switch from, the difference may be noticeable.

• Use the Volume Up/Down buttons on the remote to adjust the volume.

#### When I change input source, the display image changes size.

- The TV remembers the viewing mode on each input<br>source. If the viewing mode on the new input source<br>differs from the one on the input source you switch from,<br>the difference may be noticeable.
- See Changing the Screen Aspect Ratio on page 24.

A

### Specifications **B**

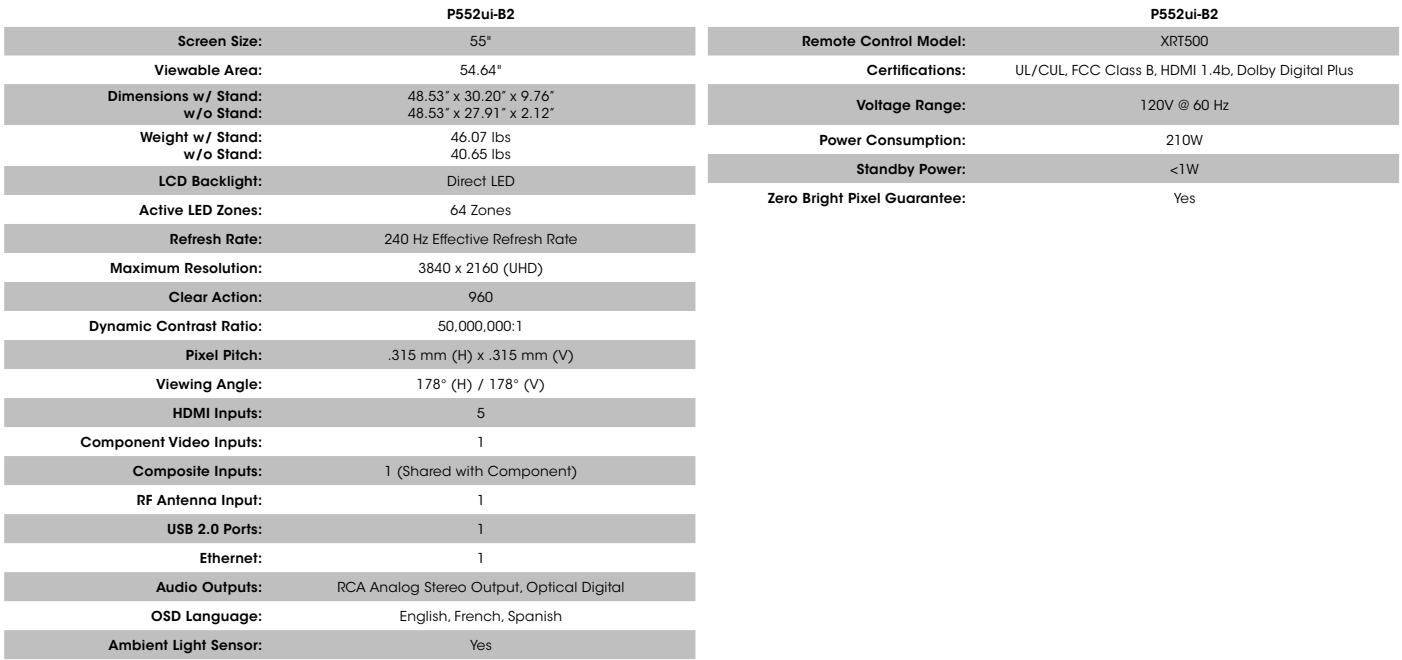

B

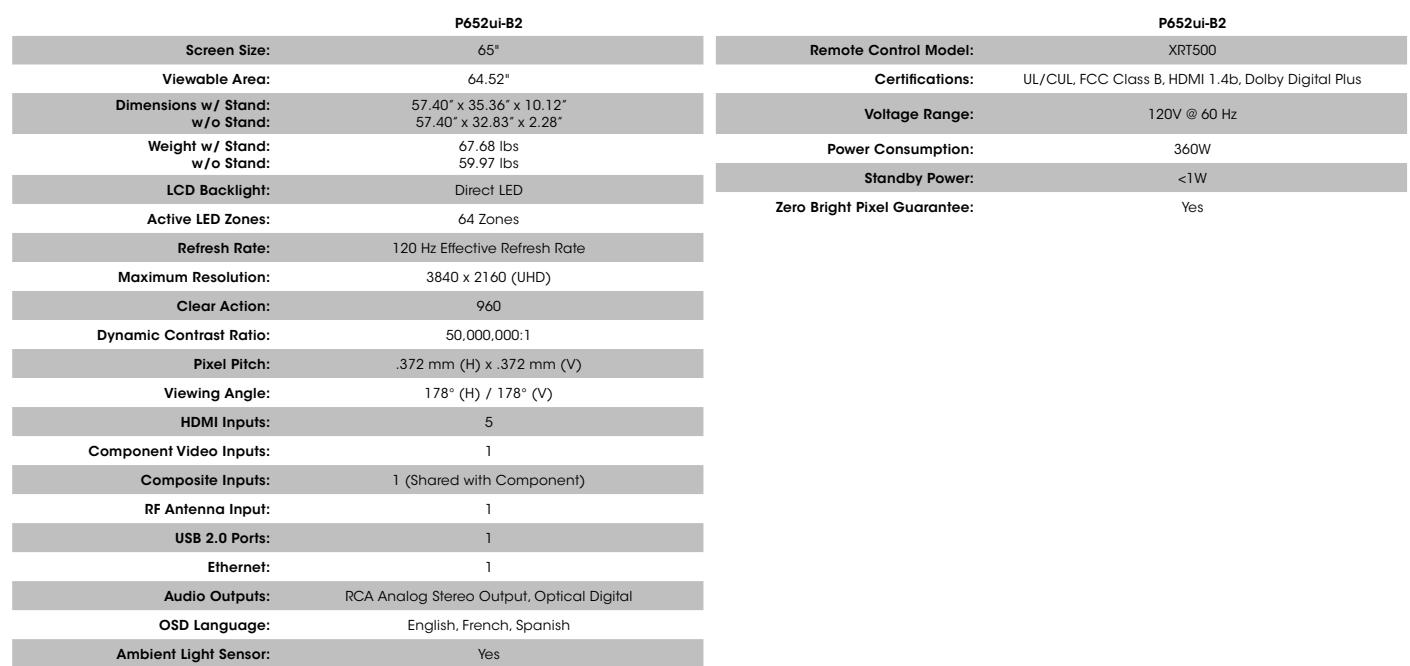

#### ON PARTS AND LABOR

Covers units purchased as new in United States and Puerto Rico Only. VIZIO provides a warranty to the original purchaser of a new Product against defects in materials and workmanship for a period of one (1) year of non-commercial usage and ninety (90) days of commercial use. If a Product covered by this warranty is determined to be defective within the warranty period, VIZIO will either repair or replace the Product at its sole option and discretion.

To obtain warranty service, contact VIZIO Technical Support via e-mail: TechSupport@VIZIO.com or via phone at 877<br>MY VIZIO (877.698.4946) from 5:00AM to 9:00PM Monday<br>through Friday and 8:00AM to 4:00PM Saturday and Sunday,<br>Pacific Time, or visit www.VIZIO.com. PRE-AUTHORIZATION<br>MU VIZIO SERVICE CENTER. Proof of purchase in the form of a purchase receipt or copy thereof is required to show that a Product is within the warranty period.

#### Parts and Labor

There will be no charge for parts or labor during the warranty period. Replacement parts and Products may be new or recertified at VIZIO's option and sole discretion. Replacement parts and Products are warranted for the remaining portion of the original warranty or for ninety (90) days from warranty service or replacement, whichever is greater.

Type of Service<br>Defective Products must be sent to a VIZIO service center<br>to obtain warranty service. VIZIO is not responsible for<br>transportation costs to the service center, but VIZIO will<br>cover return shipping to the cus SERVICE CENTER FOR WARRANTY SERVICE.

Product returns to VIZIO's service centers must utilize either

the original carton box and shipping material or packaging that affords an equal degree of protection. VIZIO Technical Support will provide instructions for packing and shipping the covered Product to the VIZIO service center.

#### Limitations and Exclusions

VIZIO's one-year limited warranty only covers defects in materials and workmanship. This warranty does not cover, for example: cosmetic damage, normal wear and tear, improper operation, improper voltage supply or power surges, signal issues, damages from shipping, acts of God, any type of customer misuse, modifications or adjustments, as well as installation and set-up issues or any repairs attempted by anyone other than by a VIZIO authorized service center. Products with unreadable or removed serial numbers, or requiring routine maintenance are not covered. This one year limited warranty does not cover Products sold "AS IS", "FACTORY RECERTIFIED", or by a non-authorized reseller.

THERE ARE NO EXPRESS WARRANTIES OTHER THAN THOSE LISTED OR DESCRIBED ABOVE. ANY IMPLIED WARRANTIES,<br>INCLUDING ANY IMPLIED WARRANTY OF MERCHANTABILITY AND FITNESS FOR A PARTICULAR PURPOSE, SHALL BE LIMITED IN DURATION TO THE PERIOD OF TIME SET FORTH ABOVE. VIZIO'S TOTAL LIABILITY FOR ANY AND ALL LOSSES AND DAMAGES<br>RESULTING FROM ANY CAUSE WHATSOEVER INCLUDING<br>VIZIO'S NEGLIGENCE, ALLEGED DAMAGE, OR DEFECTIVE<br>GOODS, WHETHER SUCH DEFECTS ARE DISCOVERABLE OR LATENT, SHALL IN NO EVENT EXCEED THE PURCHASE PRICE OF THE PRODUCT. VIZIO SHALL NOT BE RESPONSIBLE FOR LOSS OF USE, LOSS OF INFORMATION OR DATA, COMMERCIAL LOSS,<br>LOST REVENUE OR LOST PROFITS, OR OTHER INCIDENTAL OR<br>CONSEQUENTIAL DAMAGES. SOME STATES DO NOT ALLOW LIMITATIONS ON HOW LONG AN IMPLIED WARRANTY LASTS OR THE EXCLUSION OF INCIDENTAL OR CONSEQUENTIAL DAMAGES, SO THE ABOVE LIMITATIONS OR EXCLUSIONS MAY NOT APPLY TO YOU. THIS WARRANTY GIVES YOU SPECIFIC LEGAL

RIGHTS, AND YOU MAY ALSO HAVE OTHER RIGHTS, WHICH VARY FROM STATE TO STATE. THIS WARRANTY IS SUBJECT TO CHANGE WITHOUT NOTICE.

CHECK WWW.VIZIO.COM FOR THE MOST CURRENT VERSION.

#### Personal Data

If your VIZIO product is capable of storing personal data and other information, ALL CONTENTS AND INFORMATION WILL BE DELETED IN THE COURSE OF SOME IN-HOME AND ALL SHIP-IN WARRANTY SERVICE. If this occurs, your product will be restored to you configured as originally purchased. You will be responsible for restoring all applicable data and passwords. Recovery and reinstallation of user data is not covered under this Limited Warranty. In order to protect your personal information, VIZIO recommends that you always clear all personal information from the unit before it is serviced, regardless of the servicer.

#### Zero Bright Pixel Defect Guarantee

This policy covers "zero bright pixel" defects for the duration of the limited "ONE YEAR WARRANTY" on select new product purchases. To determine if this guarantee applies to your product, refer to the "DETAILS" tab of the model's product information page (www.VIZIO.com) or look for the "zero bright pixel" guarantee on the box.

### Legal & Compliance D

**FCC Class B Radio Interference Statement**<br>WOTE: This equipment has been lested and found to comply with the limits<br>for a Class B digital device, pursuant to Part 15 of the FCC Rules. These<br>limits are designed to provide r

- 1. Reorient or relocate the receiving antenna.
- 2. Increase the separation between the equipment and receiver.
- 3. Connect the equipment into an outlet on a circuit different from that to which the receiver is connected.
- 4. Consult the dealer or an experienced radio/TV technician for help.

This device complies with Part 15 of the FCC Rules. Operation is subject<br>to the following two conditions: (1) this device may not cause harmful<br>interference, and (2) this device must accept any interference received,<br>inclu

#### Notice

- 1. The changes or modifications not expressly approved by the party responsible for compliance could void the user's authority to operate the equipment.
- 2. Shielded interface cables and AC power cord, if any, must be used in order to comply with the emission limits.
- 3. The manufacturer is not responsible for any radio or TV interference caused by unauthorized modification to this equipment. It is the responsibilities of the user to correct such interference.

**FCC warning**<br>Changes or modifications not expressly approved by the party responsible<br>for compliance with the FCC Rules could void the user's authority to operate<br>this equipment.

Caution

Always use an AC/DC power adapter that is properly grounded. Use the AC cords listed below for each area.

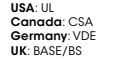

**UK**: BASE/BS<br>**Japan**: Electric Appliance Control Act

#### Open Source Software Notice

Your VIA device may contain GPL executables and LGPL libraries that are<br>subject to the PL2.0/LGPL2.1 License Agreements. VIZIO offers to provide<br>source code to you on CD-ROM for a processing fee covering the cost<br>of perfor

This offer is valid for a period of three (3) years from the date of the distribution of this VIA device by VIZIO.

You can obtain a copy of the GPL, LGPL licenses from: http://www.gnu.org/licenses/old-licenses/gpl-2.0.html

#### and

http://www.gnu.org/licenses/oldlicenses/lgpl-2.1.html You can also obtain a copy of gSOAP public license from:

#### http://www.cs.fsu.edu/~engelen/license.html

Please visit <u>www.VIZIO.com</u> for attribution of copyrights to any open source<br>software on your VIZIO VIA device.

Permission is hereby granted, free of charge, to any person obtaining a<br>copy of any such software and associated documentation files (the "Open<br>Source Software"), to deal in the Open Source Software without restriction,<br>in

THE SOFTWARE IS PROVIDED "AS IS", WITHOUT WARRANTY OF ANY KIND,<br>EXPRESS OR IMPLIED, INCLUDING BUT NOT LIMITED TO THE WARRANTIES OF<br>MERCHANTABILITY, FITNESS FOR A PARTICULAR PURPOSE AND NONINFRINGE-<br>MENT. IN NO EVENT SHALL FOR ANY CLAIM, DAMAGES OR OTHER LIABILITY, WHETHER IN AN ACTION OF<br>CONTRACT,TORT OR OTHERWISE, ARISING FROM, OUT OF OR IN CONNECTION<br>WITH THE SOFTWARE OR THE USE OR OTHER DEALINGS IN THE SOFTWARE.

#### VIZIO Internet Applications Disclaimer

WZIO Internet Applications ("VIA") affords the opportunity to access third portunity and party internet product offerings or services ("VIA Services") on certain VIZIO IVS. The VIA Services accessible herein are provided a

To use these VIA Services, you must obtain access to the Internet, either<br>directly or through devices that access the Internet and pay any service fees<br>associated with such access. In addition, you must provide all equipme other Internet access device.

WIZIO or said third parties providing VIA Services reserve the right to delete data from their servers, or prevent access to their servers or to change data said third parties, product offerings or service levels for any r

Your rights to use the widget links to access VIA Services is governed by<br>the VIZiO Internet Applications Software License Agreement ("VIA Software<br>License Agreement"), the terms of which are available in your Product<br>Guid

#### VIZIO INTERNET APPLICATIONS SOFTWARE LICENSE AGREEMENT

THE FOLLOWING AGREEMENT EXPLAINS HOW YOU MAY USE THE VIZIO INTERNET<br>APPLICATIONS ("VIA") TO ACCESS THIRD PARTY INTERNET PRODUCT OFFERINGS<br>AND SERVICES ("VIA SERVICES") AND THE VIZIO SOFTWARE INSTALLED ON<br>YOUR VIZIO HDTV: B

#### VIZIO SOFTWARE LICENSE AGREEMENT

The following terms and conditions govern the use of any software on your VIZIO HD TV:

1. General. The software, documentation and any fonts accompanying<br>this License Agreement whether on disk, in read only memory, on any<br>tilensed, and corin any other form (collectively the "VIZIO Software") are<br>licensed, no

2. Permitted Uses and Restrictions. This License Agreement allows you to use the VIZIO Software and, through functions solely found within the VIZIO Software may be used to access VIA Services and view materials on long So

3. Transfer. You may not rent, lease, lend, redistibule or sublicense the VIZIO stransfer. You may, however, make a one-lime permanent transfer of all of your license rights to the VIAO Software to promotely promotely prop

4. Consent to Use of Collected Data. You agree that VIZIO and its third party providers of VIA Services may collect and use technical, non-technical and

related information, including but not limited to information about your suse of the VIZIO Software, the VIA Services, content viewed and attached by chemicals, products or services purchased, that is gathered periodically

S.VIA Services and other Services.The VIZIO software affords the opportunity the occess third partyl neter to cold of the party of services ("VIA Services"). The VIA Services accessible herein are provided as per our agree

Use of the VIA Services may require you to accept additional terms of<br>service or end user license agreements which will be presented to you<br>before you can use such Services. Some or all of the data, functionality of<br>VIA Se

6. Disclaimer as to Content on VIA Services. Certain VIA Services may include<br>a metrical from third parties or links to certain third party data servers. You<br>acknowledge and agree that VIZIO is not responsible for examinin

indecent, or objectionable, which content may or may not be identified as<br>having explicit language. Nevertheless, you agree to use the VIA Services<br>at your sole risk and that VIZIO shall have no liability to you for conten

You agree that you will not use any third-party materials in a manner that would infringe or violate the rights of any other party, and that VIZIO is not in any way responsible for any such use by you.

7. Internet Access Required. To use these VIA Services, you must obtain access to the Internet, either directly or through devices that access the Internet and pay any service fees associated with such access. In addition, you must provide all equipment necessary to make such connection to the Internet including a modem or other Internet access device.

8. Upgrades, Support. VZIO or its third party providers may elect, but shall be<br>under no obligation, to provide you with customer support and/or software<br>upgrades, enhancements, or modifications to the VIZO Software or VIA

9. Termination. This License is effective until terminated. Your rights under this<br>License will terminate automatically without notice from VIZIO if you fail to<br>comply with any term(s) of this License Agreement. Upon the t VIA Services.

10. Limited Warranty on VIZIO Media. VIZIO warrants the media on which the CVIZO Software is recorded and delivered by VIZIO to be free from defects<br>in materials and workmanship under normal use for a period of ninety<br>(90)

AND YOU MAY ALSO HAVE OTHER RIGHTS WHICH VARY BY JURISDICTION.

11. Discrimer of Warranties. YOU EXPRESSIV ACKNOWLEDGE AND AGREE THE THAT IN STOLE RISK AND THAT THE ENTIRE RISK AS TO SATISFACTORY QUALITY. PER THE VIZIO SOFTWARE AND THAT THE ENTIRE RISK AS TO SATISFACTORY QUALITY. PERFO

12. Limitation of Liability, TO THE EXTENT NOT PROHIBITED BY LAW, IN NO EVENT SIGNALL VIZIO BE LIABLE FOR PERSONAL INJURY, OR ANY INCIDENTAL, SPECIAL, INTERNITION OR ANY OTHER COMMERCIAL DAMAGES TO RESONATE INTERNITION INT

13. Export Contral. You may not use or otherwise export or re-export the lurisdiction in which the lay of VIZIO Software except as authorized by United States law and the have of without limitation, the VIZIO Software may the development, design, manufacture or production of missiles, or nuclear, chemical or biological weapons.

14. Controlling Law and Severability. This License Agreement will be<br>governed by and construed in accordance with the laws of the State of<br>California, as applied to agreements entered into and to be performed<br>entriety with

15. Complete Agreement: Governing Language. This License Agreement for the external constitutes the entire agreement between the parties with respect to the consternance of the VIZO Software licensed hereunder and supersed

#### **Other**

Image(s) used under license from Shutterstock.com

© 2014 VIZIO INC. ALL RIGHTS RESERVED. 140808OC-US-NC